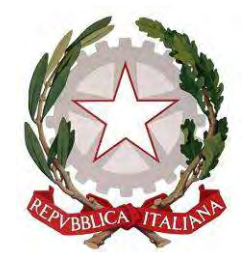

# PROCURA DELLA REPUBBLICA DI TORINO

# PORTALE DELLE NOTIZIE DI REATO

# MANUALE PER LE FONTI INFORMATIVE

Versione del 10/02/2023

### **PREMESSA**

Il Portale Notizie di Reato (NDR) prevede che le Forze dell'Ordine inseriscano i dati delle notizie di reato in un applicativo che colloquia con i registri informatici delle Procure della Repubblica.

I dati, unitamente alla scansione della comunicazione di reato, devono essere inseriti sotto forma di Annotazione Preliminare e trasmessi telematicamente alla Procura territorialmente competente. Le Procure della Repubblica sono in grado di visualizzare le Annotazioni preliminari trasmesse in un tempo variabile: attualmente inferiore all'ora dall'invio nel caso di annotazioni classificate come "Ordinarie", pochi secondi nel caso di annotazioni "Urgenti".

La Procura della Repubblica protocolla nel proprio Registro Generale delle notizie di reato l'Annotazione Preliminare, le attribuisce un numero progressivo e la assegna ad un magistrato.

Il Portale rende visibili all'ufficio di Polizia Giudiziaria che ha redatto la notizia di reato le informazioni relative al numero di Registro Generale ed al magistrato assegnatario, senza che sia più, quindi, necessario accedere agli uffici della Procura per acquisire queste informazioni.

Ai sensi dell'art. 221 L. 77/2020 (modifica dell'art. 83 decreto-legge n. 18/2020 convertito con L. n. 27 del 24/04/2020) gli ufficiali e gli agenti di Polizia Giudiziaria sono autorizzati a comunicare agli uffici del Pubblico Ministero atti e documenti in modalità telematica, precisando che la comunicazione si intende eseguita al momento del rilascio della ricevuta di accettazione da parte del Portale delle Notizie di Reato.

Pertanto, il deposito in forma cartacea della notizia di reato non è normativamente più previsto, salvo il caso in cui sia necessario consegnare supporti informatici contenenti files multimediali o comunque di formato diverso dal .pdf .

Permane, tuttavia, l'obbligo di trasmissione del frontespizio:

- In caso di elenco di n.r. IGNOTI trasmesse a lotti.

- Blocchi della funzionalità del Portale NDR: si potrà effettuare la trasmissione a mezzo e-mail delle sole n.r. URGENTI (laddove il compimento di atto in scadenza sia incompatibile con la durata del blocco).

Solamente in queste circostanze è richiesto l'invio dell'elenco o delle notizie di reato, ai seguenti indirizzi:

- notiziereato.procura.torino@giustizia.it, se la trasmissione concerne una ndr contro autori NOTI, anche per reati di competenza del Giudice di pace, o una informativa per FATTI NON COSTITUENTI REATO.
- $\frac{\text{ignoti.} \text{procura.} \text{torino}(\partial \text{gjustizia.} \text{it})}{\text{goustizia.} \text{it}}$ , se la trasmissione concerne una ndr contro autori IGNOTI.

Ciò premesso, per le notizie di reato dirette alla Procura della Repubblica di Torino, è obbligatorio l'inserimento nel Portale N.D.R. di:

- tutte le notizie di reato (NOTI, IGNOTI sia di competenza G.I.P. che di G.D.P.), anche urgenti (arresti, sequestri etc.) - fatti non costituenti reato;

Per legge, tra i reati di competenza del Giudice di Pace ed i reati di competenza del Tribunale non opera la connessione, pertanto sarà necessario trasmettere separate notizie di reato e distinte annotazioni preliminari nei casi in cui siano stati commessi reati di competenza di Autorità diverse.

Non si deve effettuare l'inserimento di annotazione preliminare per le note di trasmissione di esposti anonimi e le annotazioni relative alle indagini espletate sulla scorta di esposti anonimi.

I seguiti relativi alle Notizie di Reato già trasmesse tramite Portale NDR, sia quando consistono in ulteriori segnalazioni di reato, sia quando riguardano mere trasmissioni di documenti, devono pure essere trasmessi tramite il Portale Notizie di reato, con le modalità descritte al par. 11).

In caso di:

- 1) Arresti in flagranza di reato ex artt. 380 e 381 c.p.p. e fermi di indiziato di delitto ex art. 384 c.p.p.
- 2) Esecuzioni provvedimenti di allontanamento d'urgenza dalla casa familiare art. 384 bis c.p.p.
- 3) Notifiche provvedimenti di DASPO con prescrizione

La Procura della Repubblica di Torino conferma la disposizione che gli operanti provvedano alla trasmissione nel più breve tempo possibile del verbale di arresto, o altro verbale per le ipotesi sub2) e 3), all'unico indirizzo pec abilitato alla ricezione di tali atti: arrestati.procura.torino@giustiziacert.it

Alla pagina web https://procura-torino.giustizia.it/it/esempio\_servizio\_3.page sono disponibili informazioni aggiornate ed i moduli per l'accreditamento al Portale delle Notizie di Reato.

# SOMMARIO

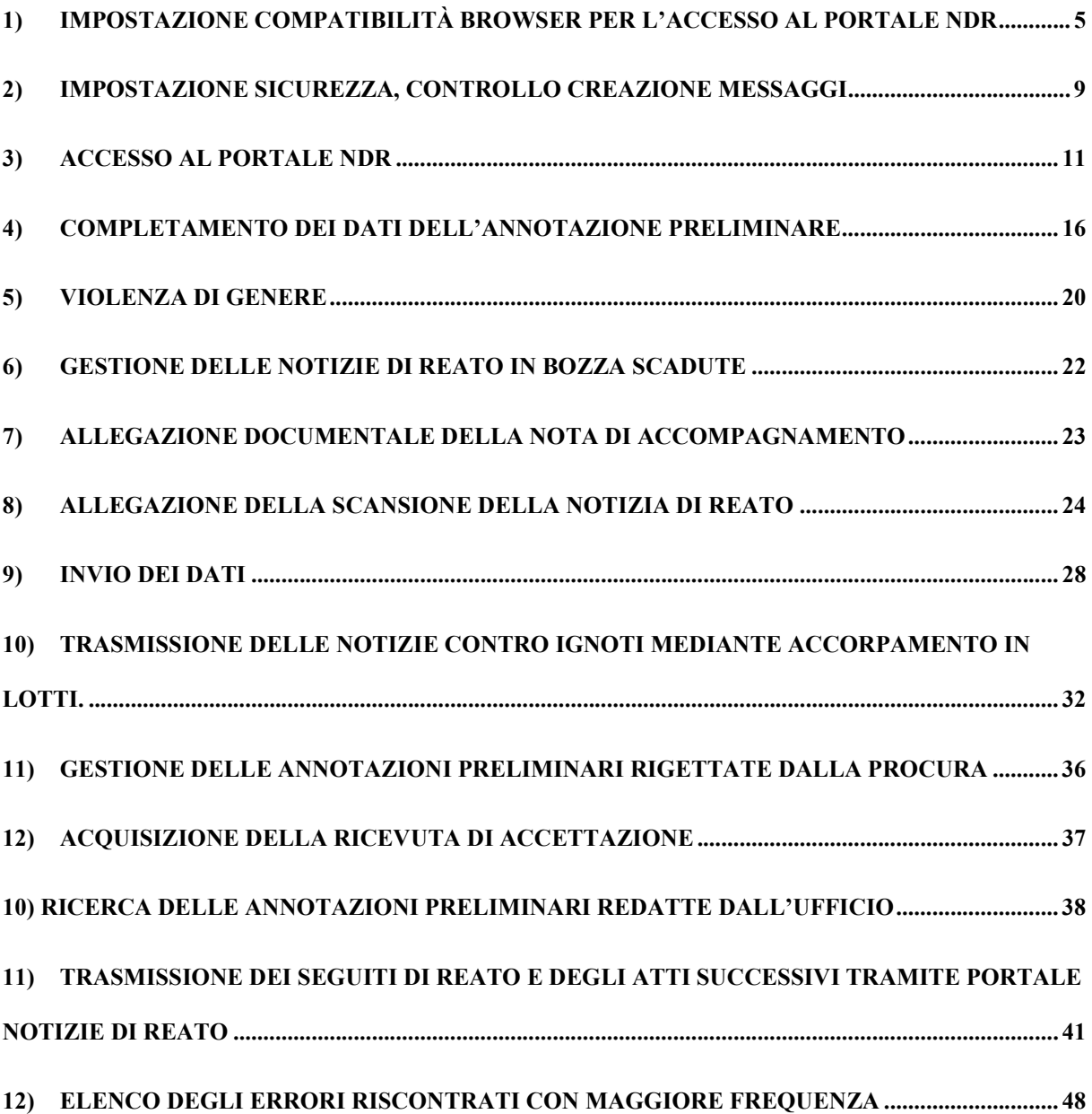

# 1) Impostazione Compatibilità Browser per l'accesso al Portale **NdR**

Il Portale NdR è stato sviluppato con tecnologie compatibili e certificate unicamente con il browser Internet Explorer ver. 10 e successive.

Microsoft ha terminato il supporto per Internet Explorer dal 15 giugno 2022.

Nelle nuove versioni di Windows, per avviare Internet Explorer 11, selezionare "Start" e immettere "Internet Explorer" nella casella Cerca. Selezionare Internet Explorer (app Desktop) tra i risultati.

Qualora non fosse presente Internet Explorer nel dispositivo, potrà essere aggiunto come funzionalità eseguendo i passi seguenti:

- Selezionare "Start" e "Cerca"
- Inserire il testo "funzionalità Windows"
- Selezionare "Abilita o disabilita le funzionalità di Windows" dai risultati
- Verificare che la casella di spunta accanto a "Internet Explorer 11" sia selezionata.
- Selezionare "OK" per il riavvio del dispositivo.

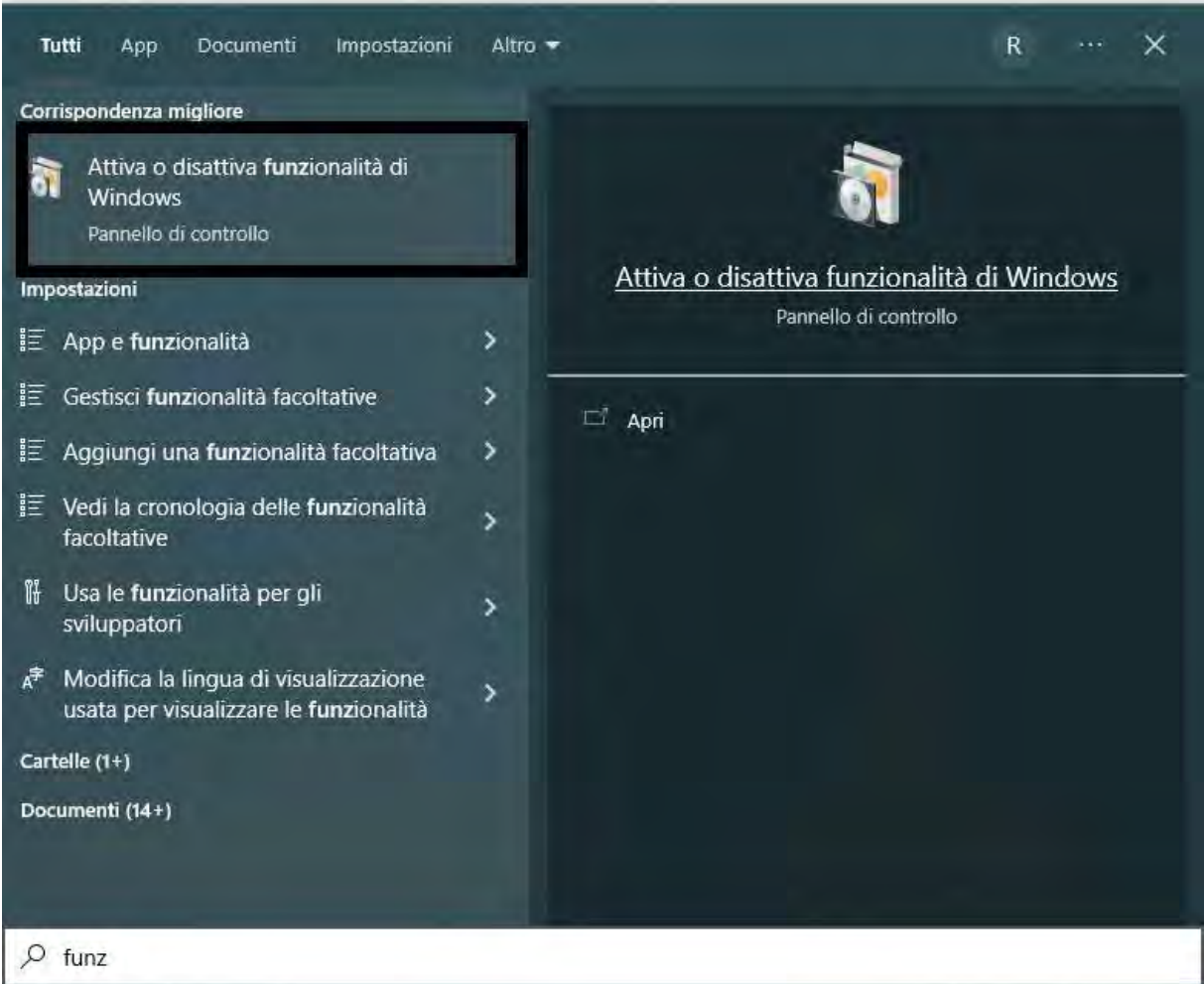

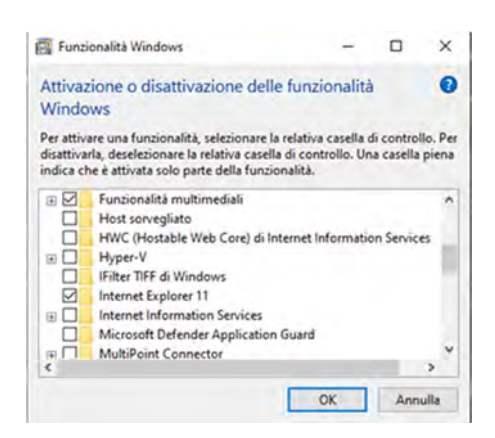

Se la procedura sopra descritta non risolvesse il problema è possibile utilizzare il browser Microsoft Edge, presente nelle versioni più recenti di Windows, previa l'impostazione di compatibilità con Internet Explorer.

Di seguito vengono fornite le istruzioni necessarie per rendere il browser Microsoft Edge in grado di visualizzare correttamente l'interfaccia del Portale NdR.

Aprire il browser Microsoft Edge e selezionare il menù impostazioni. Nella pagina delle impostazioni selezionare la voce "browser predefinito"

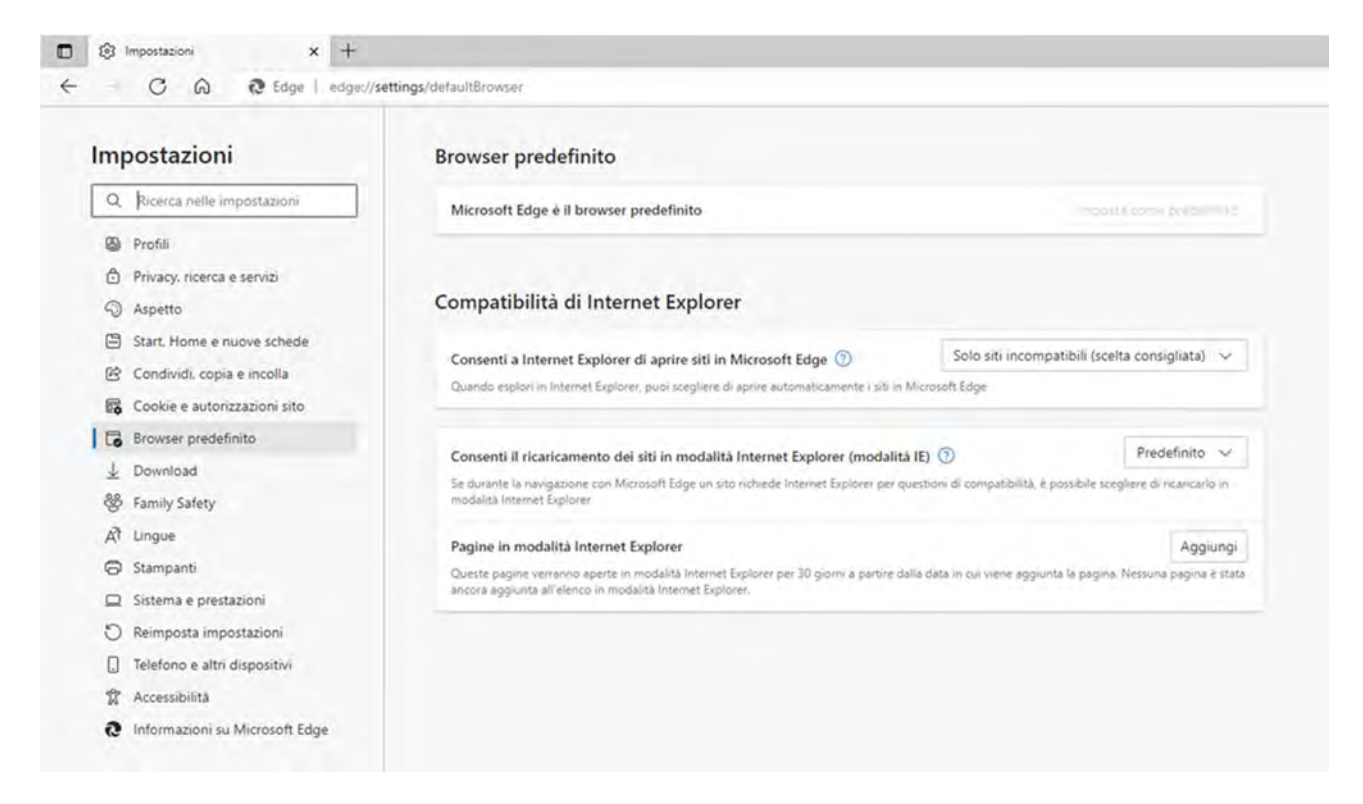

Nella sezione Compatibilità di Internet Explorer, all'opzione "Consentire il ricaricamento dei siti in modalità Internet Explorer" selezionare la voce "Consenti" tra le possibili impostazioni e successivamente rendere effettiva la scelta tramite il riavvio del browser.

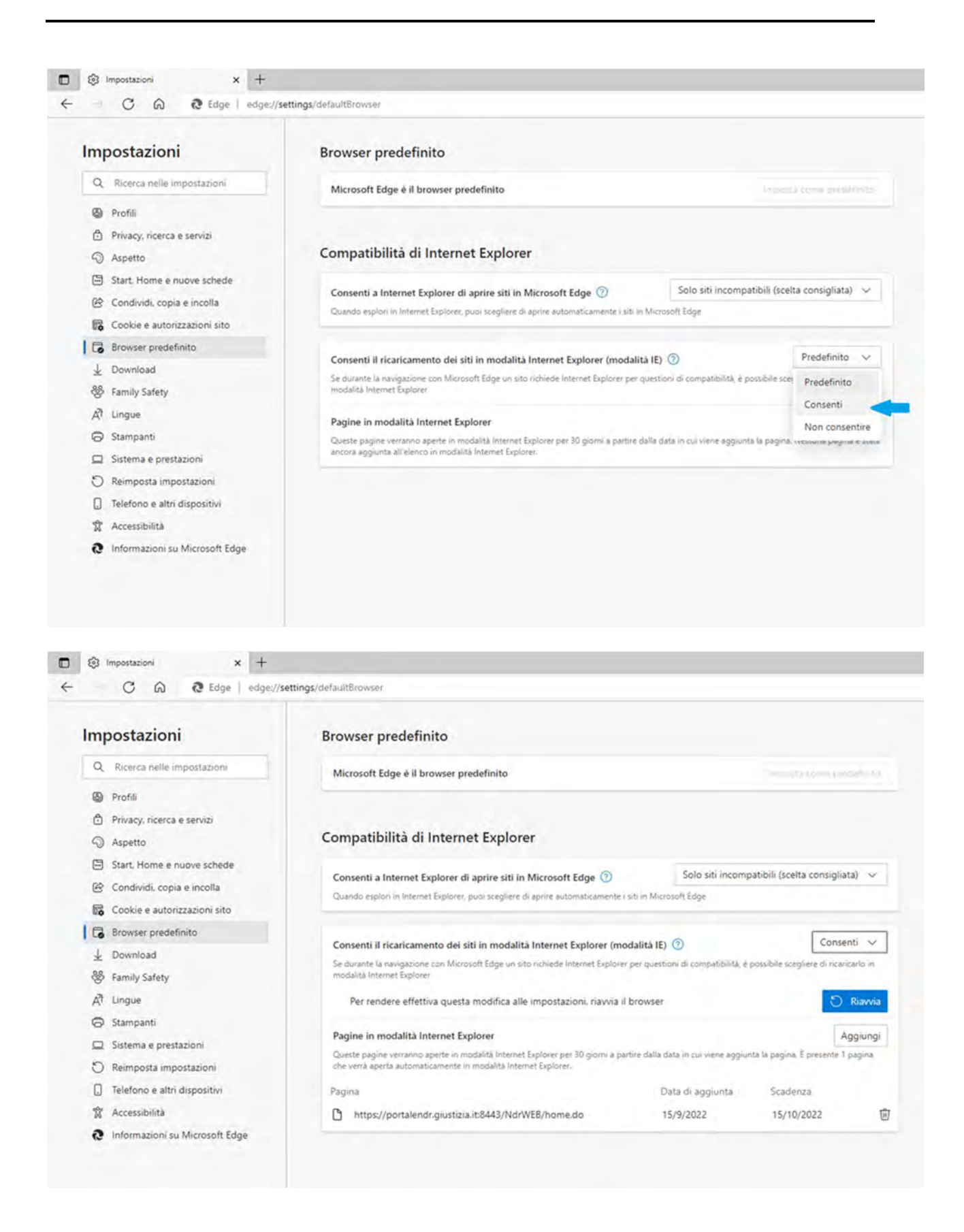

Appena riavviato il browser, la scelta effettuata in precedenza sarà ora visibile. Proseguire con l'impostazione dell'opzione "Pagine in modalità Internet Explorer". Cliccare sul pulsante "Aggiungi" e nella finestra di dialogo "Aggiungi una pagina", digitare la url: https://portalendr.giustizia.it:8443/NdrWEB/home.do e cliccare sul bottone aggiungi per inserire la pagina del Portale NdR nell'elenco delle Pagine in modalità Internet Explorer.

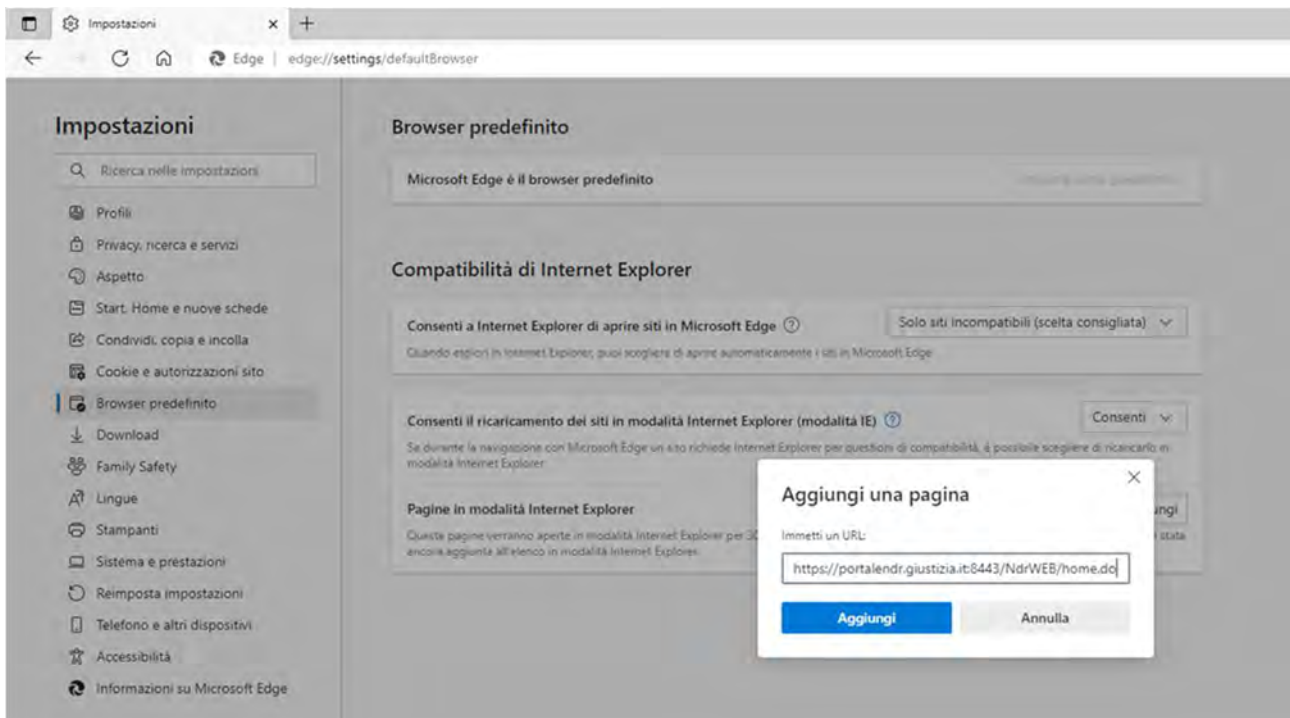

Una volta aggiunta la pagina, l'impostazione sarà attiva per un periodo di 30 gg. a partire dalla data di sistema corrente.

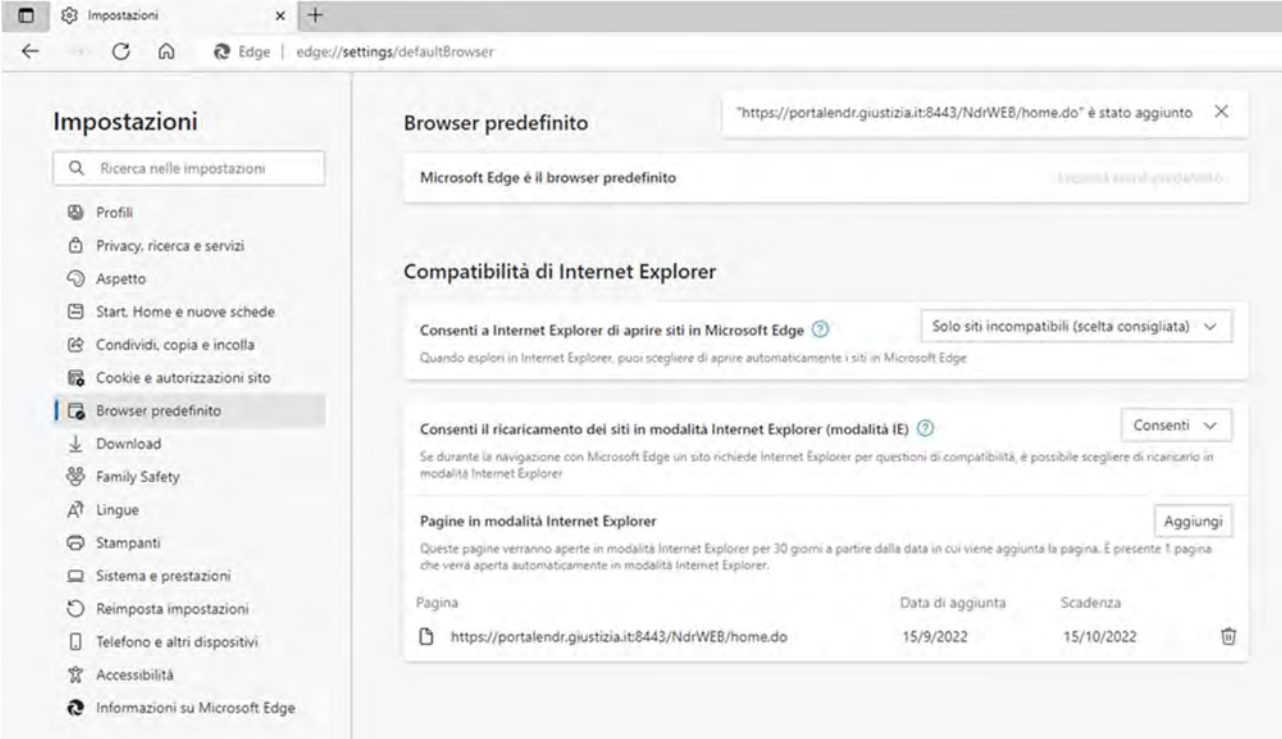

È necessario ripetere l'operazione al termine del periodo di 30 gg. di validità, salvo che non intervenga la modifica di aggiornamento del Portale ai principali browser, che è stata richiesta al Ministero.

# 2) Impostazione Sicurezza, controllo creazione messaggi

Microsoft, nelle versioni più recenti del browser Internet Explorer (es. ver. 11), ha introdotto una funzione di sicurezza per impedire ad eventuali script dannosi, contenuti in alcune pagine web, di sovraccaricare il browser stesso. La funzione di sicurezza si attiva automaticamente quando una pagina web visualizza più volte un messaggio di notifica, all'utente, simile a quello mostrato di seguito:

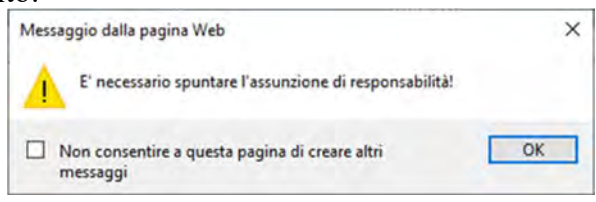

Viene mostrata una casella di spunta associata al messaggio "Non consentire a questa pagina di creare altri messaggi". Si consiglia l'operatore del Portale NdR di non spuntare mai questa opzione che, qualora attivata, impedirebbe all'applicazione di mostrare la messaggistica utile a risolvere eventuali problemi e a volte a proseguire anche con l'attività in corso come nel caso di messaggi che richiedono una conferma per procedere.

Per ovviare alla visualizzazione casella di spunta associata al messaggio "Non consentire a questa pagina di creare altri messaggi" è possibile intervenire tramite le impostazioni del browser Internet Explorer. L'operatore deve selezionare il menù "Opzioni Internet" come nella figura seguente:

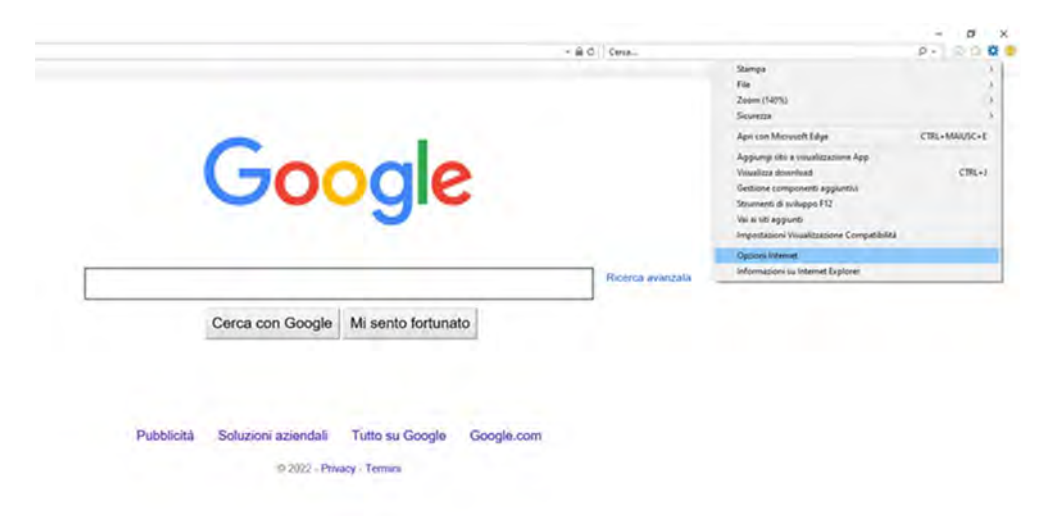

Nella finestra "Opzioni Internet" si dovrà attivare la sezione "Sicurezza", scegliere l'opzione "Siti Attendibili" e premere il pulsante "Siti"

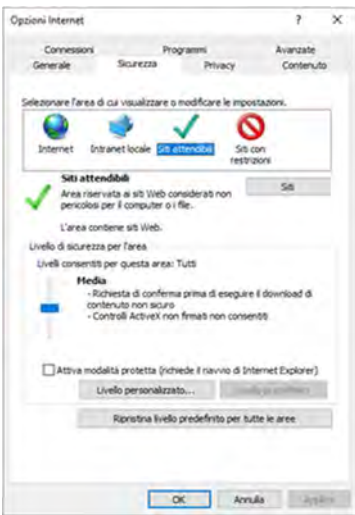

Nella finestra "Siti attendibili" sarà ora necessario aggiungere il sito del Portale NdR : https://portalendr.giustizia.it:8443

digitandolo nell'apposita casella di testo e premendo, successivamente, il tasto "Aggiungi"

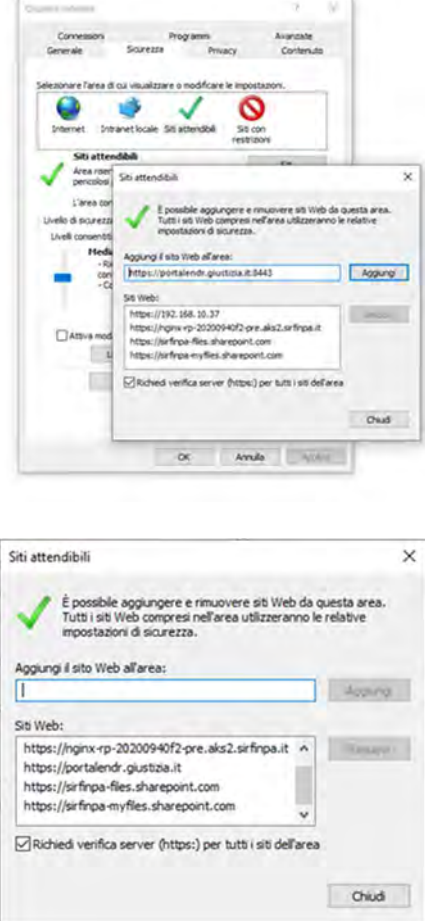

Una volta aggiunto il Portale NdR trai i siti attendibili si potrà chiudere la finestra con il pulsate "Chiudi" e successivamente salvare e rendere attive le impostazioni cliccando sul botone "OK" della finestra "Opzioni Internet".

# 3) Accesso al Portale NDR

Accedere al Portale NdR, su un p.c. sul quale sia stato preventivamente installato un certificato da "utente operativo", digitando nel browser il seguente url:

https://portalendr.giustizia.it:8443/NdrWEB/home.do

Verrà richiesto di scegliere il certificato da utilizzare per avviare la comunicazione in modalità protetta.

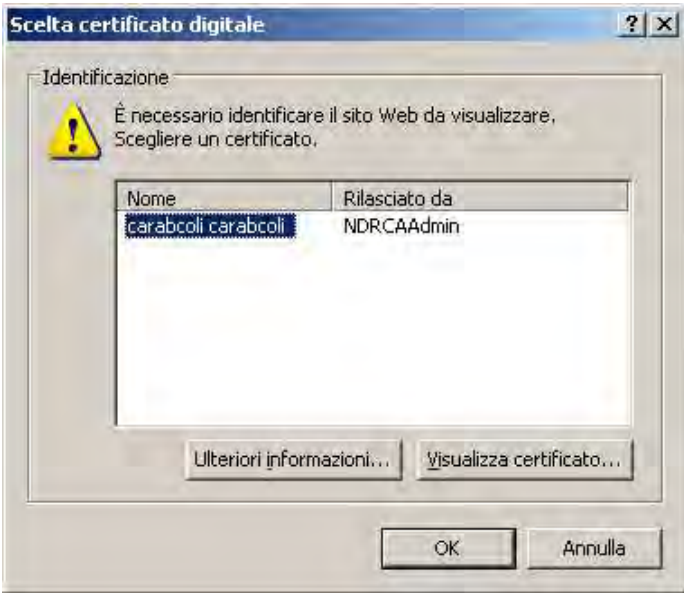

Scelta certificato digitale

Immettere la password del certificato (impostata durante la procedura di importazione del certificato).

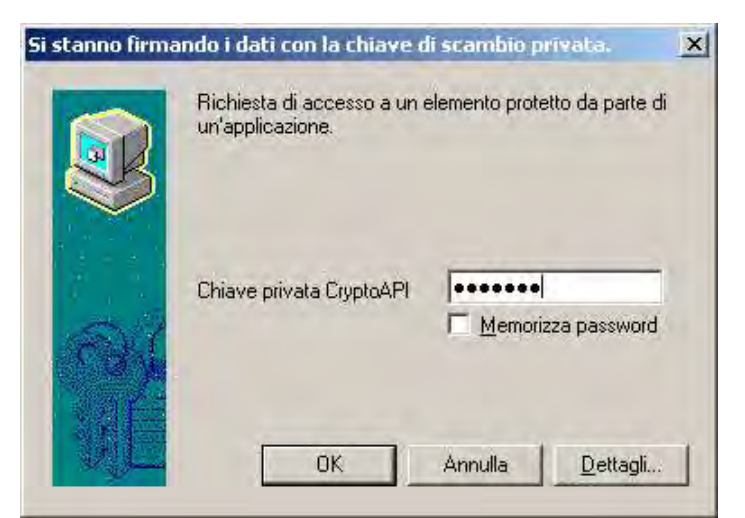

Si stanno firmando i dati con la chiave di scambio privata

Per iscrivere un'Annotazione Preliminare selezionare la voce dal menu a sinistra "Ann. Preliminare Urg." o "Ann. Preliminare Ord.".

La distinzione è utile per consentire alla Procura di estrapolare in modo più immediato le Notizie di reato che devono essere esaminate immediatamente

Devono tassativamente essere inserite come Annotazioni Preliminari URGENTI: le NDR riguardanti arresti in flagranza, sequestri, allontanamenti d'urgenza dalla casa familiare, DASPO, altre segnalazioni urgenti o richieste di provvedimenti. Ad esempio, devono essere classificate come URGENTI le A.P. relative a decessi di qualsiasi tipo (incidenti stradali, overdose, infortuni sul lavoro, suicidi, morti naturali ecc.), le notizie con richiesta di misura cautelare, perquisizione, sequestro, acquisizione di tabulati, installazione di GPS, segnalazioni di cd. "CODICE ROSSO")

Qualora non ricorra una delle suddette ipotesi l'Annotazione Preliminare deve essere inserita come ORDINARIA.

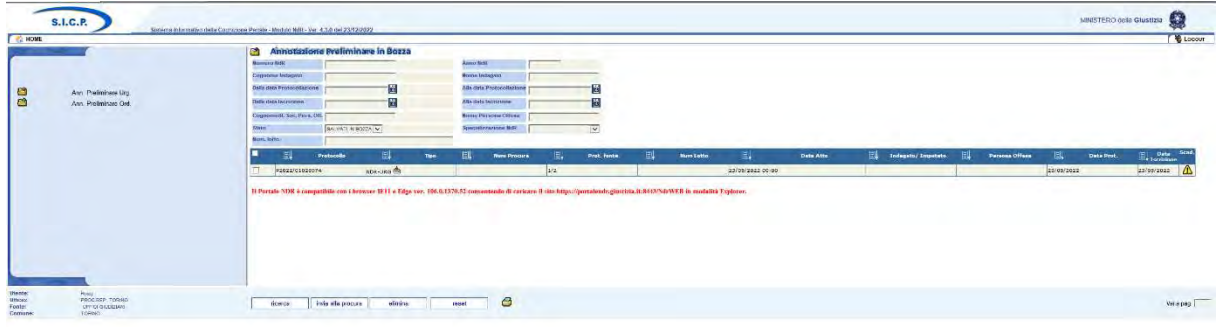

Modulo N.D.R.

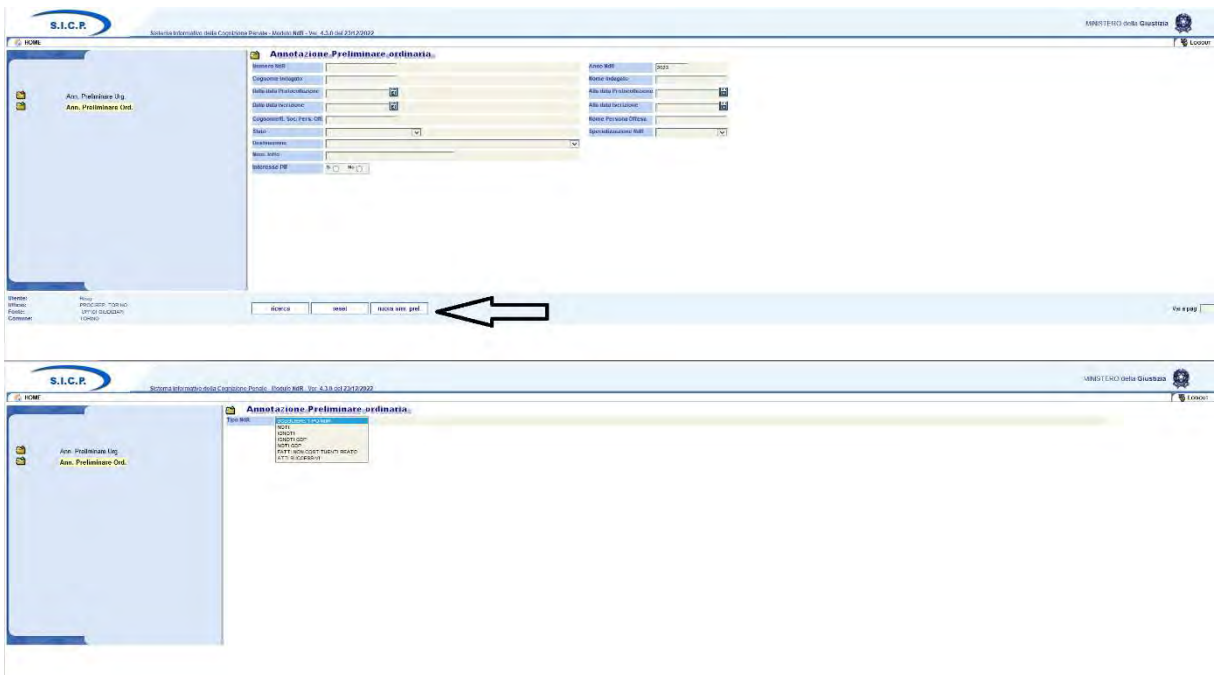

Nella successiva schermata selezionare il pulsante in basso "nuova ann. prel".

È indispensabile procedere alla compilazione dall'alto verso il basso poiché alcuni campi potrebbero modificarsi in base alla scelta effettuata in uno dei menù precedenti.

Ad esempio, selezionando quale tipo NdR la voce "ignoti" scompare l'intera sezione dedicata all'inserimento dei dati dell'indagato.

I campi obbligatori sono contrassegnati dall'apposito simbolo.

Nella schermata principale di inserimento è possibile inserire solo i quadri principali (1° indagato, 1° persona offesa, 1°qualificazione giuridica), che costituiscono la base dati indispensabile per ottenere un numero di protocollo di Annotazione Preliminare.

Eventuali altri indagati o qualificazioni giuridiche dovranno essere aggiunti successivamente al rilascio del numero di protocollo (v. par. 4) completamento dei dati dell'annotazione preliminare).

Si forniscono le seguenti precisazioni riguardo alla compilazione dei campi:

#### TIPO NDR:

Selezionare dal menu a tendina il tipo di notizia che si sta iscrivendo (noti, ignoti, ecc.) con *particolare attenzione alla competenza penale del Giudice di Pace*.

Per legge, tra i reati di competenza del Giudice di Pace ed i reati di competenza del Tribunale non opera la connessione, pertanto sarà necessario trasmettere separate notizie di reato e distinte annotazioni preliminari nei casi in cui siano stati commessi reati di competenza di Autorità diverse.

Dovranno essere inserite sotto la classificazione di "fatti non costituenti reato" i verbali di accompagnamento, di perquisizione negativa, le segnalazioni per art. 75 d.p.r. 309/90, gli esposti palesemente farneticanti od aventi ad oggetto situazioni poco chiare, le comunicazioni riguardanti i suicidi ed i tentati suicidi, quelle relative a scomparsa di persone.

### DATI NDR:

### Per le notizie di reato contro IGNOTI:

valgono tutte le regole indicate a suo tempo per la compilazione del modulo per il lettore ottico IGNOTI, già in uso in precedenza. In particolare, dovrà essere sempre compilato il campo "oggetto" presente nel riquadro "dati notizia di reato", con l'indicazione del modello e della targa dell'auto, se il reato ha riguardato un veicolo (es. danneggiamento su FIAT PUNTO tg. XX123XX.

#### - INTERESSE PIF

Selezionare la casella" SI" se con l'Annotazione Preliminare si stiano segnalando reati che ledono gli interessi finanziari dell'Unione Europea, ai sensi della Direttiva (UE) 2017/1371 recepita con D. Lgs. n. 75 del 14 luglio 2020. Selezionando "SI" la notizia di reato sarà inviata anche alla Procura Europea.

#### PROTOCOLLO FONTE O PROTOCOLLO SDI:

Il sistema controllerà che non esista già una NdR con Protocollo Fonte o Protocollo SDI identico.

Se già presente non permetterà l'iscrizione.

#### **TITOLARIO**

È un campo obbligatorio, indica la descrizione del tipo di atto che si sta inviando in Procura.

#### DATI IND/IMP:

a) non compilare il campo descrittore

b) CITTADINANZA: è un campo obbligatorio. Nel caso in cui gli operanti non abbiamo possibilità di verificare la cittadinanza dai documenti della persona identificata o tramite l'accesso a banche dati, si prega di inserire la cittadinanza corrispondente alla Stato di nascita del soggetto.

c) Codice Fiscale e CUI: benché non sia evidente l'obbligatorietà dei campi, l'ultimo aggiornamento del Portale ha inibito l'invio dell'annotazione preliminare se per i soggetti attivi non risultino essere valorizzati i campi Codice Fiscale o CUI. Qualora questi dati non siano nella disponibilità della Fonte informativa, e non siano ricavabili dalle banche dati a disposizione degli operanti, si possono compilare o il campo "motivo assenza codice fiscale"o il campo "motivo assenza CUI", per rimuovere il blocco dell'invio dell'A.P.

Il CF inserito è sottoposto a controllo formale dipendente dal valore assunto dal campo "Nazionalità CF".

### DATI PERSONA OFFESA/DENUNCIANTE:

a) Il riquadro del denunciante deve essere compilato solamente nel caso in cui sia persona diversa dalla persona offesa (es. autovettura intestata al padre, denuncia sporta dal figlio)

Se denunciante e persona offesa coincidono è sufficiente la compilazione del solo riquadro persona offesa.

b) Occorre selezionare se la persona offesa sia persona fisica o giuridica.

In caso di persona giuridica è necessario indicare la ragione sociale nel campo cognome/rag. Soc., prestando molta attenzione nell'inserire le denominazioni esatte, comprensive di eventuali segni di interpunzione: ad es. G.T.T. e non GTT

### DATI Q.G.F. (qualificazione giuridica del fatto)

a) La "descrizione fonte" è selezionabile attraverso il menu a tendina. Qualora non si trovi l'indicazione specifica, deve essere indicato il testo per esteso (es.: Codice della Strada: Descrizione fonte=decreto legislativo; Anno fonte=1992; n.norma=285;  $art.=186$ 

b) Commi, lettere e numeri devono essere inseriti nell'apposito campo utilizzando i valori già preimpostati: vi si accede attraverso il tasto con la freccia azzurra posto accanto al campo medesimo.

c) Ogni reato deve essere inserito autonomamente su una singola maschera, completo delle proprie circostanze. (v. immagine seguente)

d) La circostanza specifica del singolo reato deve essere inserita nella medesima maschera del reato a cui si riferisce (es. 625 c.p. C1 N3): ai relativi campi si accede cliccando sul segno + accanto alla voce "circostanze".

Si ricorda che la fattispecie descritta dall'art. 625 c.p. è circostanza specifica del reato di cui all'art. 624 c.p.: pertanto in caso di furto aggravato occorre inserire l'art. 624 c.p. come titolo di reato e l'art. 625 c.p. come circostanza.

e) Le altre circostanze (ad. es. il reato tentato ex art. 56 c.p.), invece, devono essere inserite successivamente alla compilazione della prima maschera (vedi paragrafo 2. Completamento dei dati dell'annotazione preliminare)

f) Nel "tipo reato" deve essere indicato se trattasi di delitto o di contravvenzione.

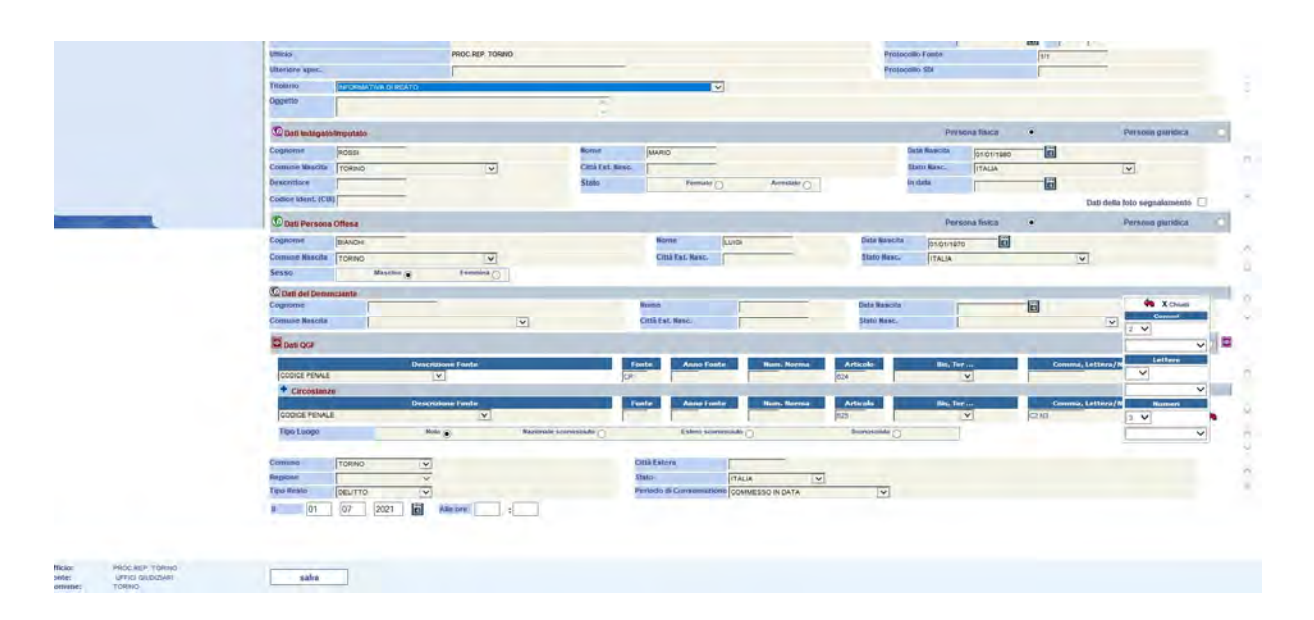

Terminata la fase di immissione dei dati occorre cliccare sul pulsante "salva".

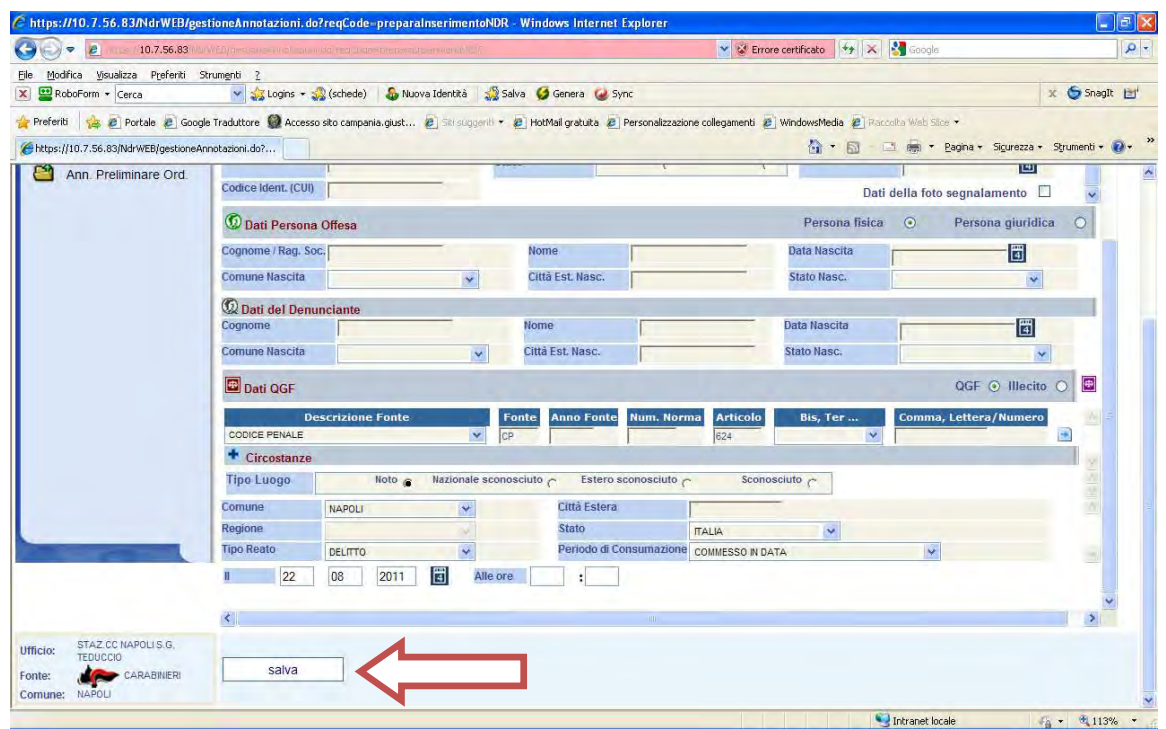

Successivamente al salvataggio il sistema assegnerà un numero progressivo di protocollo di Annotazione Preliminare, contraddistinto dalla lettera P, visualizzato in alto a destra (v. immagine seguente).

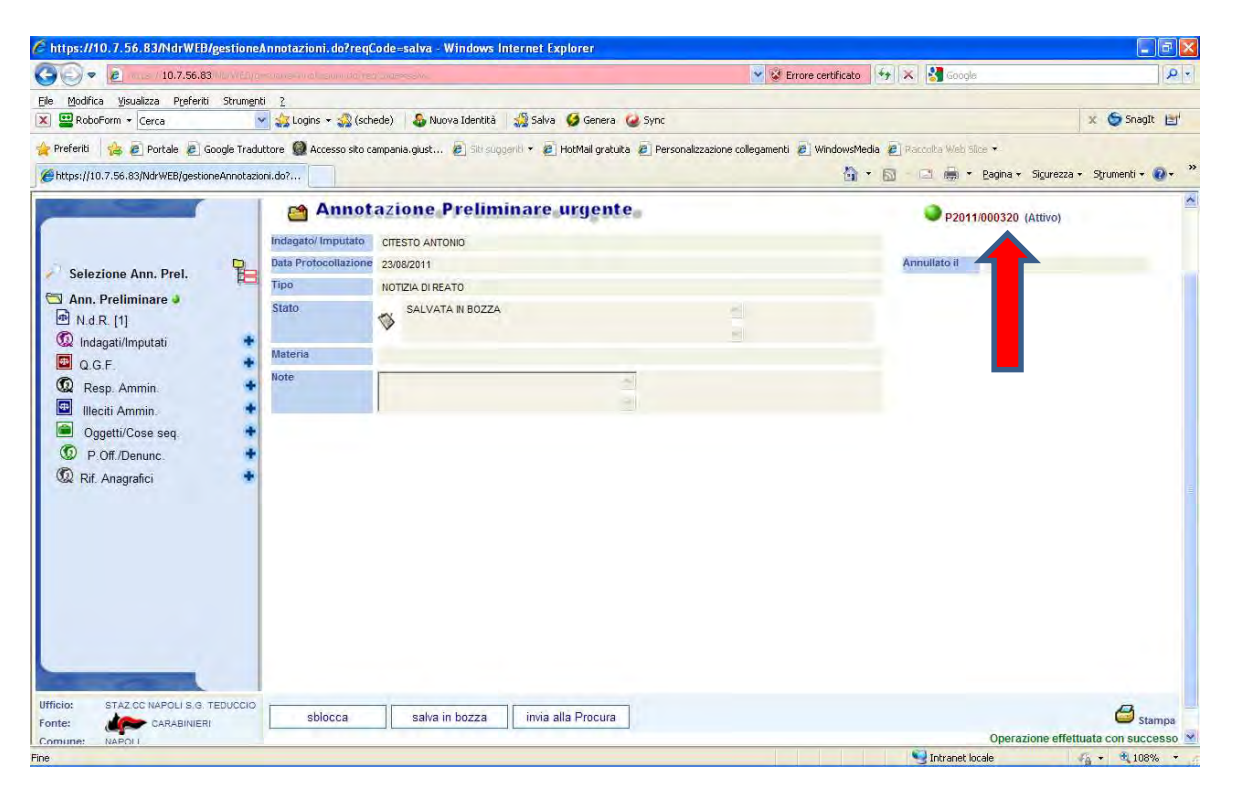

# 4) Completamento dei dati dell'annotazione preliminare

Dopo che l'Annotazione Preliminare è stata salvata in bozza e le è stato assegnato un numero di protocollo, è necessario completare i dati inseriti nella prima schermata ed, eventualmente, procedere all'iscrizione di ulteriori elementi (es. altri indagati o reati ulteriori).

Se la compilazione dell'annotazione preliminare viene fatta in momenti differenti, selezionando l'A.P compare il tasto "blocca"; ciò indica che l'A.P. è in sola consultazione ed i campi non sono editabili.

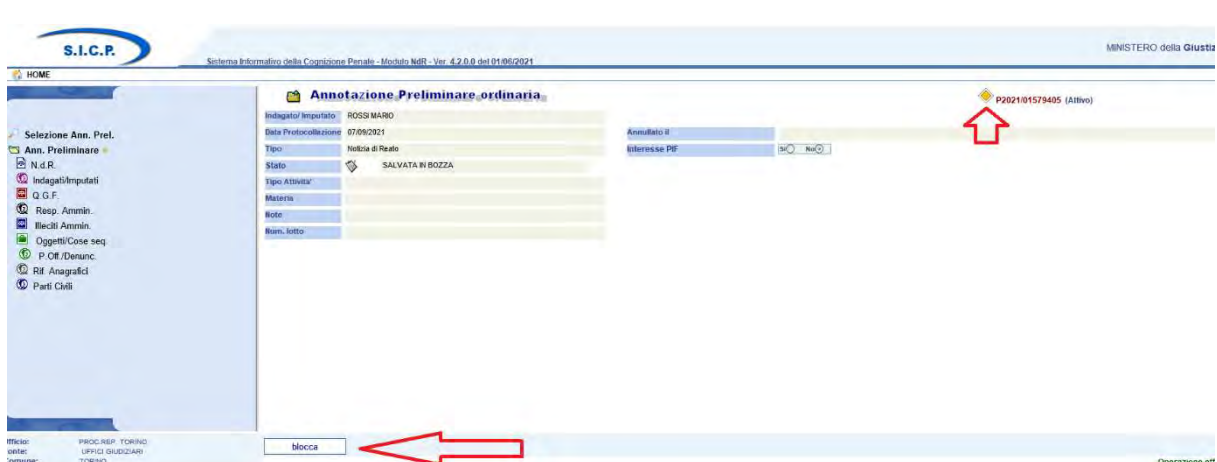

Per rendere i quadri modificabili e consentire l'inserimento degli ulteriori dati occorre cliccare su "Blocca". Compariranno i tasti +, che consentono l'inserimento di nuovi elementi e, accanto al numero di protocollo, apparirà il pallino verde.

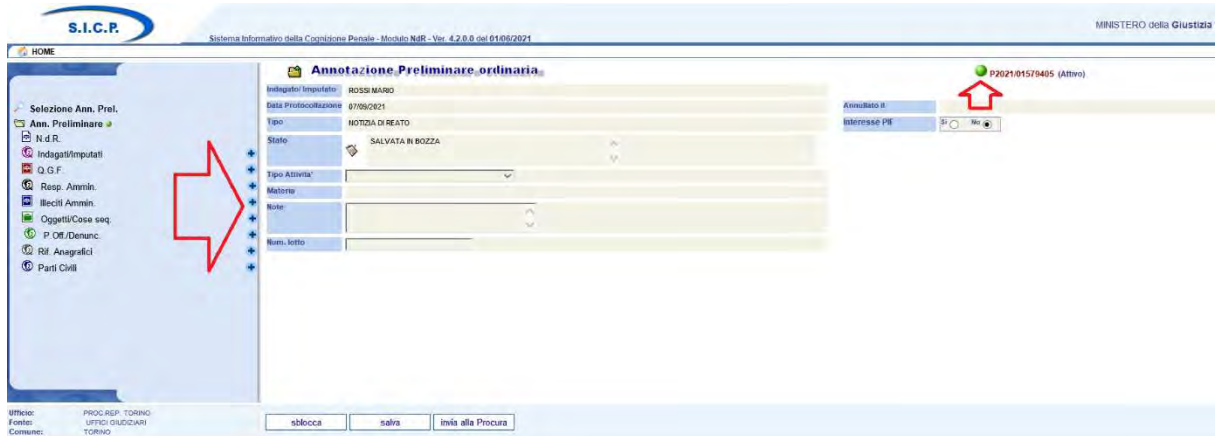

Per integrare i dati dei quadri "Indagato" e "P.off./Denunciante", occorre selezionare il nominativo del soggetto già inserito, cliccare sul folder "DOMIC./RESID." ed inserire i dati nei campi relativi alla residenza o al domicilio.

A seguito dell'entrata in vigore del d.lgs.150/2022 sono stati inseriti i campi relativi al domicilio digitale del soggetto.

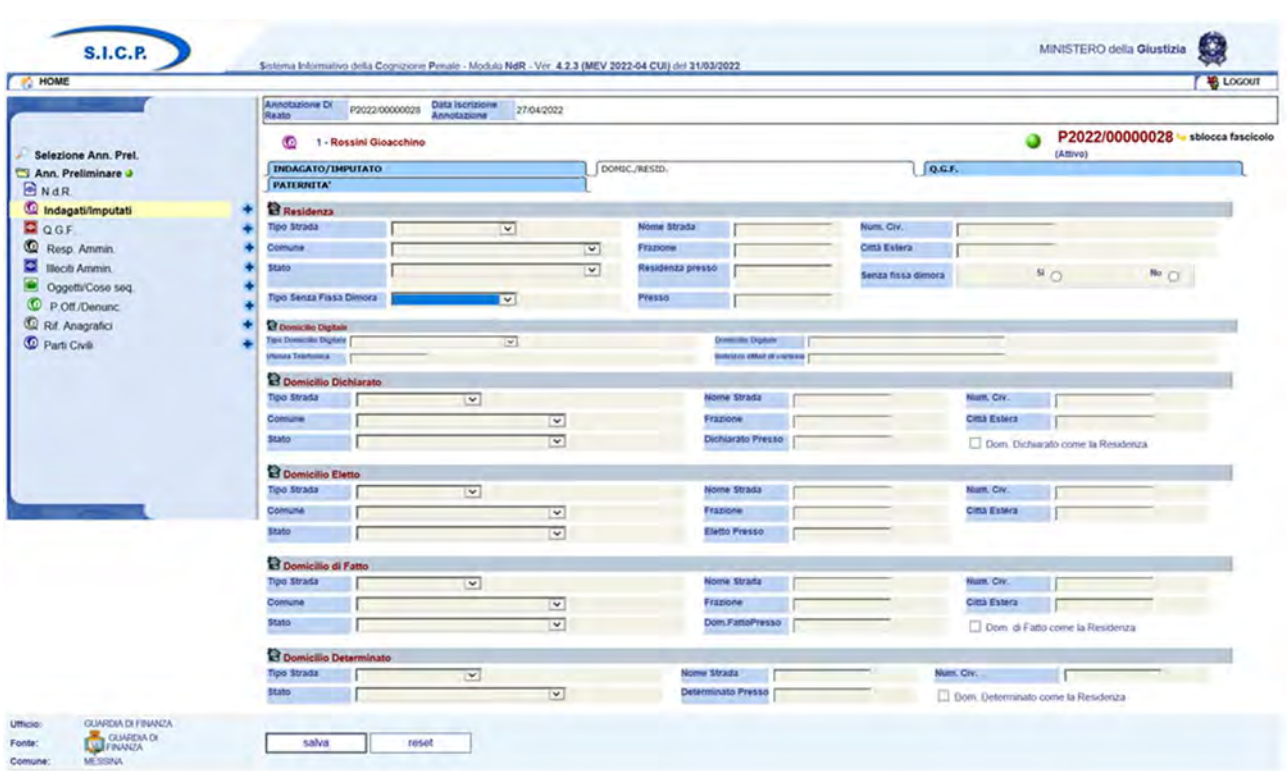

Se sono presenti indagati, persone offese, o reati, ulteriori rispetto a quelli indicati nella prima schermata, è necessario aggiungere i loro dati all'annotazione preliminare cliccando sull'icona raffigurante il simbolo + (v. immagine seguente), e compilare il nuovo quadro con le stesse modalità utilizzate per il quadro principale.

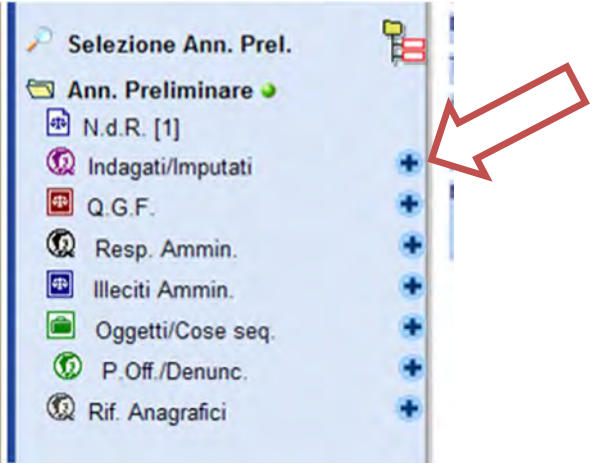

Se, invece, occorre inserire altre circostanze relative al primo reato già sinteticamente inserito, si dovrà selezionare la voce "Q.G.F." e si integreranno gli elementi mancanti (es. contestazione del reato tentato ex art. 56 c.p.) v. immagini seguenti.

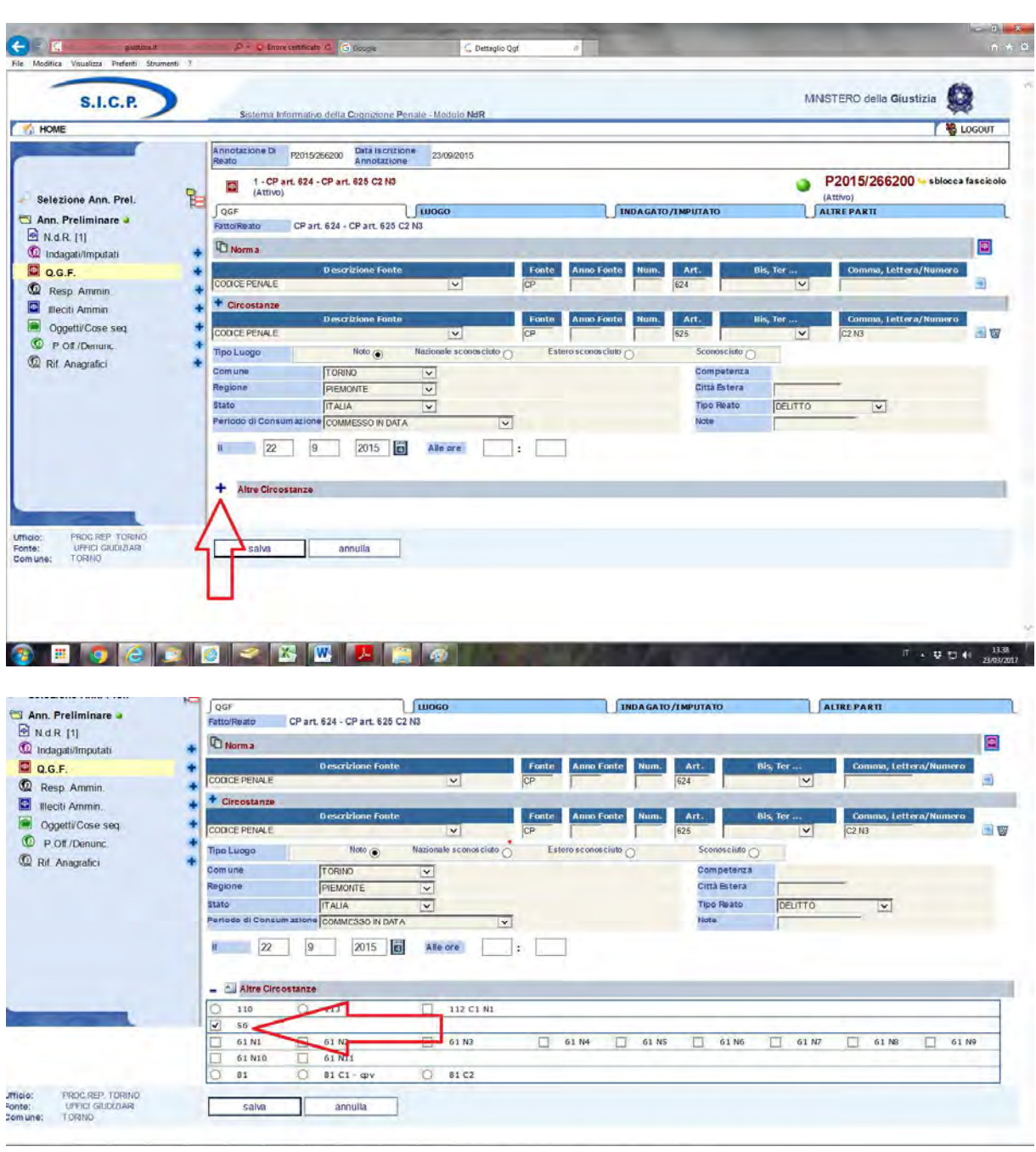

Infine, se si è proceduto al sequestro di beni, occorre compilare il quadro "Oggetti/Cose seq.", cliccando sul tasto + posto in corrispondenza della voce "Oggetti/Cose seq.": selezionare la voce "Nuova Cosa Sequestrata".

L'inserimento deve riguardare esclusivamente il sequestro di beni mobili o immobili: l'eventuale sequestro di somme di denaro o conti correnti non deve essere inserito sul Portale, perché il quadro specifico non è presente.

Il quadro "Cose sequestrate" prevede l'inserimento dei dati relativi ai beni sequestrati secondo un sistema di classificazione (v. immagine seguente).

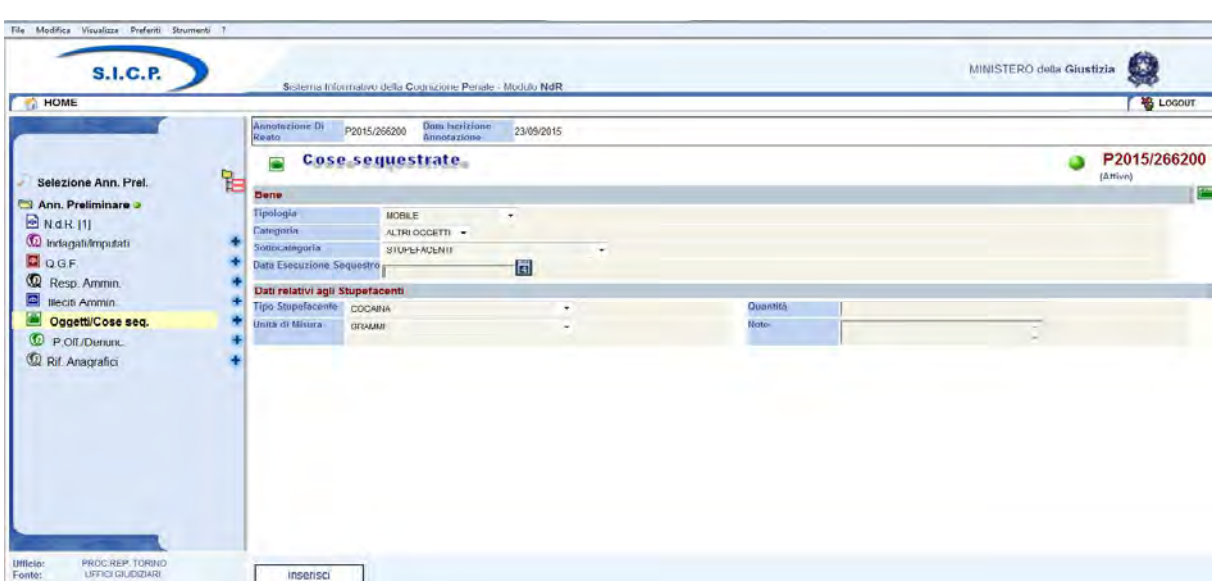

I beni sequestrati devono essere inseriti nell'Annotazione Preliminare secondo classificazione omogenea (es. se sono state sequestrate 10 magliette contraffatte, un telefono cellulare e dello stupefacente, occorrerà inserire diversi quadri Oggetti/cose seq.: uno per le magliette, uno per il telefono, ed uno per ogni tipologia di stupefacente).

# 5) Violenza di genere

La registrazione nel quadro QGF di un titolo di reato potenzialmente riconducibile alla cd. "violenza di genere", determinerà l'attivazione di due specifiche sezioni :

- 1) Rapporto autore/vittima
- 2) Violenza di genere

La compilazione di queste sezioni ha la funzione di raccogliere dati ed informazioni sulla violenza di genere, al fine di monitorare il fenomeno ed elaborare politiche che consentano di prevenirlo e contrastarlo.

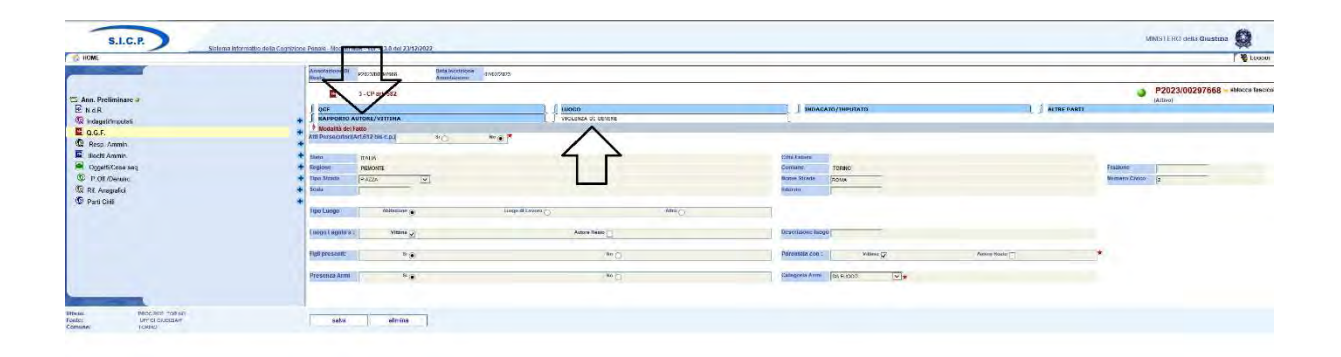

Le sezioni si attiveranno anche qualora non ricorrano le condizioni della violenza di genere: il compilatore dovrà inserire i dati nelle sezioni rapporto autore/vittima e Violenza di genere ogni volta che il reato sia stato compiuto in un contesto discriminatorio in base al genere di appartenenza della persona offesa.

Nella sezione "Violenza di Genere" oltre all'indirizzo, si dovranno acquisire le informazioni relative a:

- Fatto commesso unitamente ad atti persecutori (612 bis c.p.)
	- $\circ$  Si/No in mutua esclusione (No = default)
- Tipo Luogo

o Abitazione / Luogo di Lavoro / Altro in mutua esclusione (Altro = default). Nei casi "Abitazione" o "Luogo di Lavoro" disabilitare "Descrizione Luogo" e attraverso "Luogo Legato a" dare la possibilità di specificare se alla vittima, all'autore o ad entrambi. Viceversa, se Tipo Luogo uguale "Altro" abilitare "Descrizione Luogo" da specificare tramite una casella di testo libero lasciando comunque abilitato "Luogo Legato a" per specificare anche in questo caso se alla vittima, all'autore o ad entrambi.

- Figli Presenti
	- o Si/No in mutua esclusione (No = default). Solo in caso di risposta SI abilitare la possibilità specificare la Parentela dei figli con la vittima, l'autore o entrambi.
- Presenza Armi
	- o Si/No in mutua esclusione (No = default). Se Armi utilizzate uguale "Si" allora abilitare e richiedere la selezione del tipo di Armi dalla lista:
- Categoria Armi

L'operatore tramite il tasto "elimina" potrà eventualmente cancellare le informazioni inserite. L'eliminazione dei dati della sezione, relativi al Luogo e alle modalità del fatto, di fatto eliminerà la classificazione della QFG come "Violenza di Genere".

Nella sezione "Rapporto Autore Vittima", selezionando un Indagato e una Parte Offesa, è possibile specificare il tipo Rapporto esistente tra i soggetti.

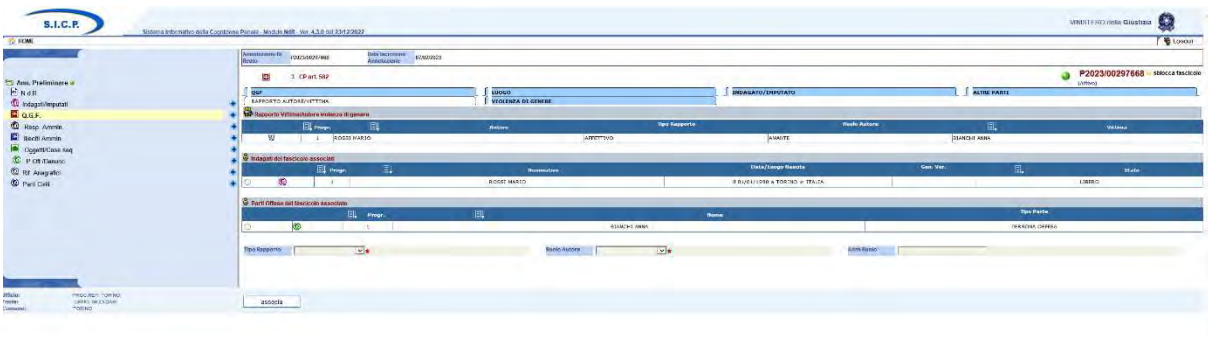

È bene sottolineare che il Tipo di Rapporto dovrà essere fornito facendo riferimento sempre all'Autore nei confronti della Vittima. Per meglio chiarire il concetto: se ad esempio il reato è stato commesso da un genitore nei confronti di un figlio/a si dovrà impostare il Tipo Rapporto uguale a "PARENTELA" specificando poi il ruolo dell'autore come "PADRE/MADRE". Viceversa, se a commettere il reato nei confronti di un genitore fosse un figlio/a il Tipo Rapporto sarebbe sempre uguale a "PARENTELA" mentre il ruolo dell'autore sarebbe "FIGLIO/A".

Qualora il Tipo Rapporto selezionato fosse "ALTRO" allora per specificare il ruolo dovrà essere utilizzato il campo "Altro Ruolo" per l'inserimento di un testo libero.

Se il Tipo Rapporto selezionato fosse "PARENTELA" ed il Ruolo Autore "ALTRO GRADO" anche in questo caso occorrerà specificare il ruolo utilizzando un ulteriore "Altro Ruolo" per l'inserimento di un testo libero.

### Il Tipo Rapporto e il Ruolo Autore sono dati obbligatori.

Cliccando sul tasto "associa" le informazioni saranno acquisite e salvate in base dati inseriti. Sarà visibile una nuova riga di riepilogo, visualizzata nella lista "Rapporto Vittima/Autore violenza di genere" a conferma dell'operazione appena effettuata.

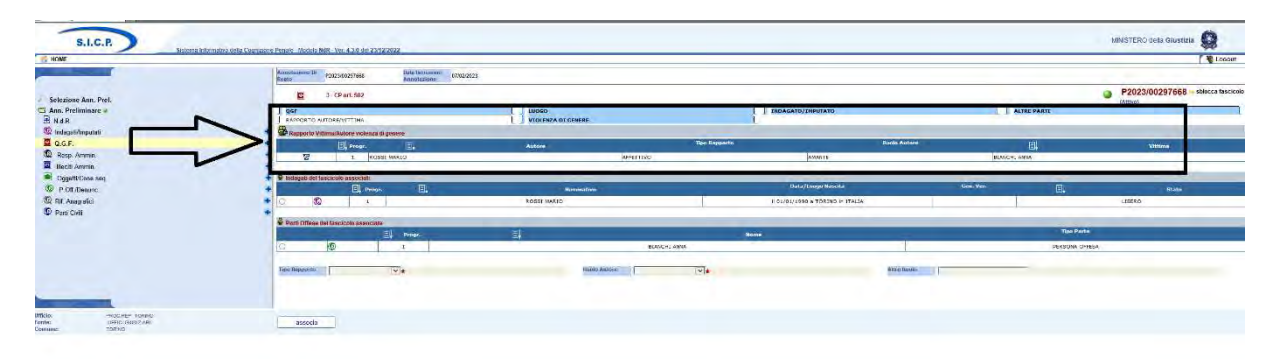

Per eliminare una relazione tra Autore e Vittima sarà sufficiente cliccare sull'icona "cestino" in corrispondenza della riga da eliminare nell'elenco "Rapporto Vittima/Autore violenza di genere".

Per modificare i dati sarà sufficiente selezionare i soggetti già associati e ripetere l'operazione dopo avere modificato il tipo di rapporto e/o il ruolo dell'autore.

## 6) Gestione delle Notizie di Reato in bozza scadute

Le notizie di reato in bozza scadute sono le notizie di reato iscritte da oltre 30 giorni per le quali non sia intervenuta la trasmissione alla Procura competente.

Queste annotazioni preliminari sono facilmente individuabili perché nella colonna "Scad." compare il simbolo  $\Box$ 

È possibile eliminare le annotazioni preliminari scadute, qualora non si debba procedere alla trasmissione alla Procura competente (es. in caso di iscrizione avvenuta per errore), dal

cruscotto di monitoraggio, selezionando la casella di spunta dell'annotazione preliminare e cliccando sul tasto "elimina".

L'eliminazione dell'annotazione preliminare scaduta è un'azione irreversibile: non sarà possibile effettuare un ripristino successivamente alla eliminazione.

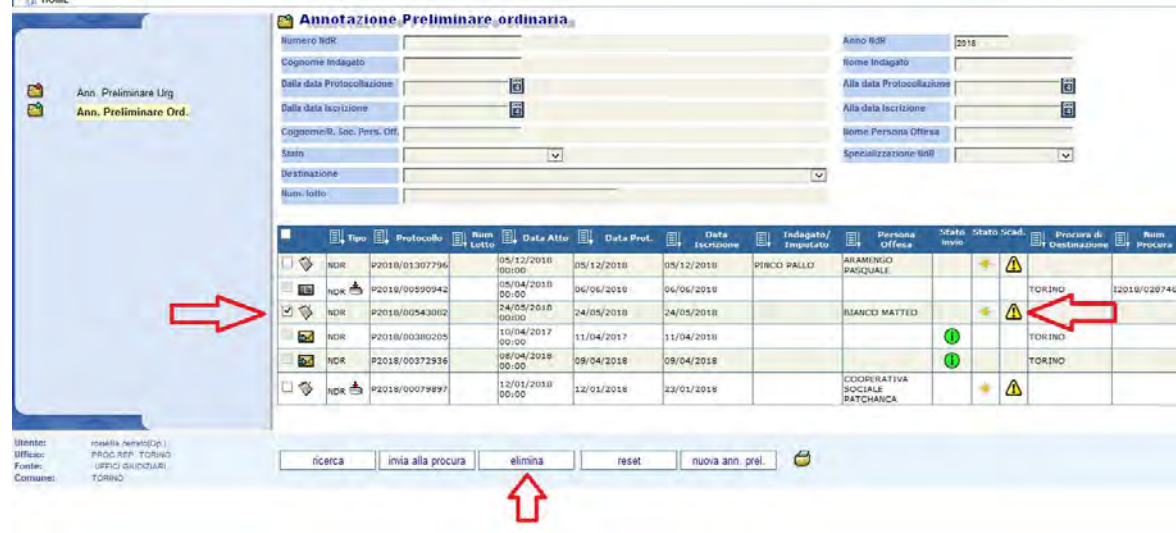

# 7) Allegazione documentale della nota di accompagnamento

Dopo aver completato l'inserimento dei dati della notizia di reato è necessario stampare (selezionando l'icona della stampante presente in basso a destra nella schermata), la nota di accompagnamento, riepilogativa dei dati della NDR inseriti sul Portale (v. immagine seguente).

La stampa della nota di accompagnamento (c.d. frontespizio) dovrà avvenire necessariamente quando la A.P. ha lo stato "salvata in bozza", ossia prima e nell'immediatezza dell'invio dei dati alla Procura della Repubblica di competenza in quanto, una volta proceduto all'invio telematico dell'annotazione preliminare, il sistema non consente più la generazione di un documento completo che contenga i dati inseriti. La nota di accompagnamento dovrà essere stampata in formato .pdf , oppure stampata in modo cartaceo e successivamente scansionata, e caricata sul Portale tra i documenti allegati alla notizia di reato (v. Par. 8 Allegazione della scansione della notizia di reato).

#### **Annotazione Preliminare**

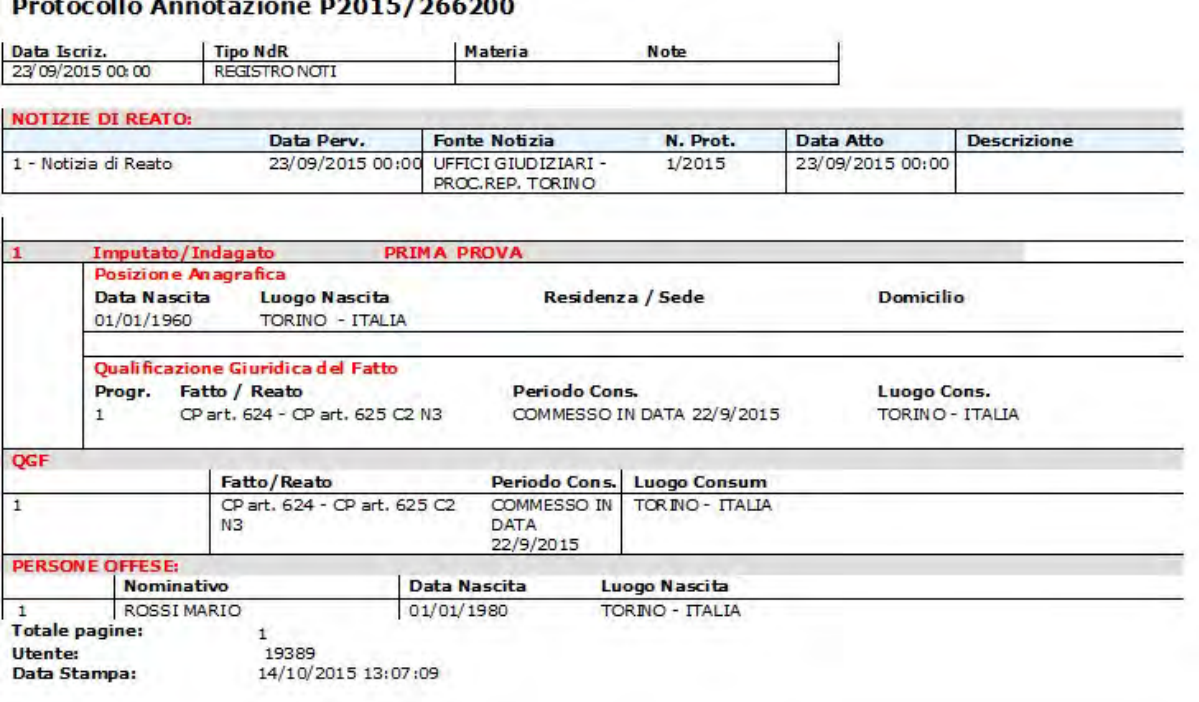

Al fine di riassumere i dati in un'unica pagina, si suggerisce di modificare la formattazione del documento eliminando l'interruzione di pagina e le spaziature vuote.

N.B. In caso di invio telematico in data successiva a quella di iscrizione occorrerà modificare, nella nota di accompagnamento, il campo "Data Perv." che si autocompila con la data di iscrizione dell'Annotazione Preliminare, sostituendola con la data di effettivo invio.

È indispensabile che sia stampata una nota di accompagnamento per ogni Annotazione preliminare inserita: non è possibile redigere elenchi cumulativi.

### 8) Allegazione della scansione della notizia di reato

Successivamente alla compilazione dei dati ed alla produzione della nota di accompagnamento, è necessario scansionare ed acquisire nel Portale i files .pdf relativi alla notizia di reato ed agli eventuali allegati.

Per inserire nel Portale la scansione della notizia di reato è necessario selezionare il quadro N.d.R. e poi cliccare sul simbolo indicato nell'immagine seguente:

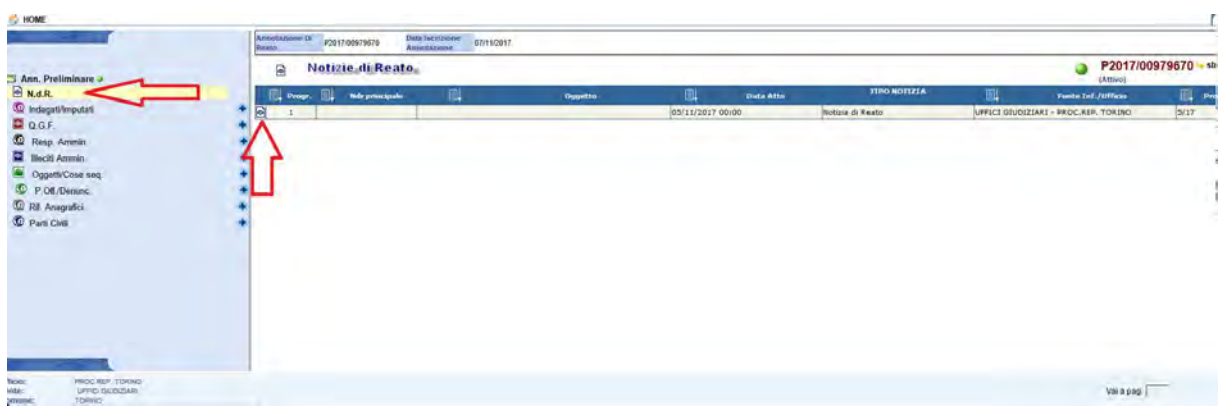

Si aprirà il quadro dei dati della N.d.R. e comparirà il tasto "Allega documento" al fondo della pagina (v. immagine seguente)

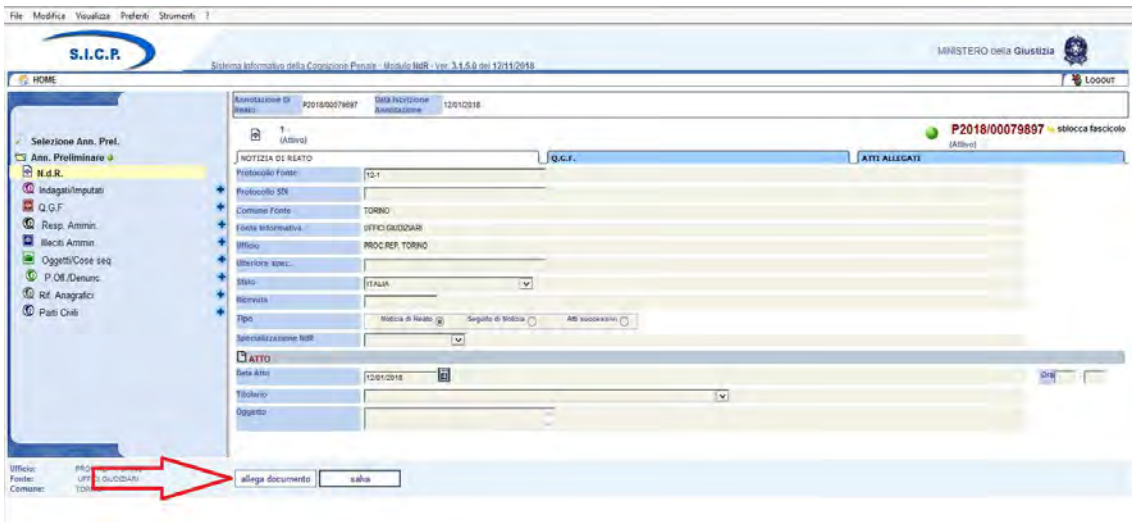

La notizia di reato, preceduta dal frontespizio, dovrà essere stata precedentemente scansionata in formato .pdf e salvata sul pc del compilatore. E' possibile altresì trasmettere files firmati digitalmente, in formato .p7m.

 Attualmente non vi è un limite al numero di files che possono essere allegati, purché le loro dimensioni complessive non superino i 30 Mb.

### IMPORTANTE:

Tutti i documenti da allegare nel Portale devono essere scansionati con le seguenti impostazioni: Formato = .pdf oppure .p7m Risoluzione = 200x 200 dpi Tipo di scansione= bianco e nero Si raccomanda di utilizzare la scansione a colori esclusivamente per l'invio di fotografie Configurazione dello scanner = in fronte retro con salto della pagina bianca, ove lo scanner preveda tale funzione.

Tutte le facciate dovranno essere numerate, in modo consecutivo da 1 a XXX (usando solo numeri naturali, non bis, ter, etc.), prima della scansione, in modo che sul .pdf compaia la numerazione.

Le facciate bianche non dovranno essere scansionate.

Al termine dell'operazione di caricamento del file, se tutti i controlli sulla dimensione e sulla qualità del file sono positivi, viene visualizzata la seguente schermata:

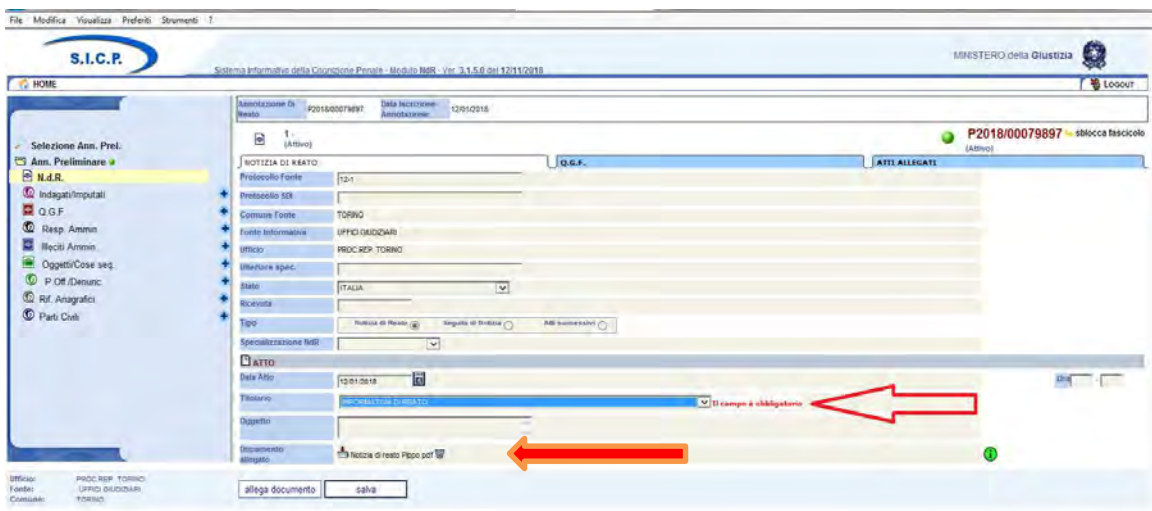

La maschera, contenente le informazioni principali della notizia di reato, si arricchisce con la nuova informazione del documento allegato. L'icona  $\bigcirc$  segnala che il file è conforme agli standard di qualità

Dopo il caricamento, per salvare l'allegazione documentale, è obbligatorio selezionare la voce di titolario, che indica la descrizione del tipo di documento, dal menu a tendina.

Tramite il Portale NdR deve essere trasmessa con un unico invio la scansione completa della notizia di reato e di tutti gli allegati. La corrispondenza tra le facciate della cnr cartacea e digitale deve essere totale; ad esempio, se si è effettuata la scansione fronte/retro e nel file pdf sono presenti pagine bianche (perché lo scanner non è stato impostato con il salto della pagina bianca) queste devono essere eliminate prima dell'allegazione nel Portale.

Nel caso in cui la notizia di reato sia stata scansionata in files separati, per effettuare l'allegazione nel Portale è necessario, dopo aver inserito il documento principale, selezionare il folder "Atti allegati" presente nel quadro NDR.

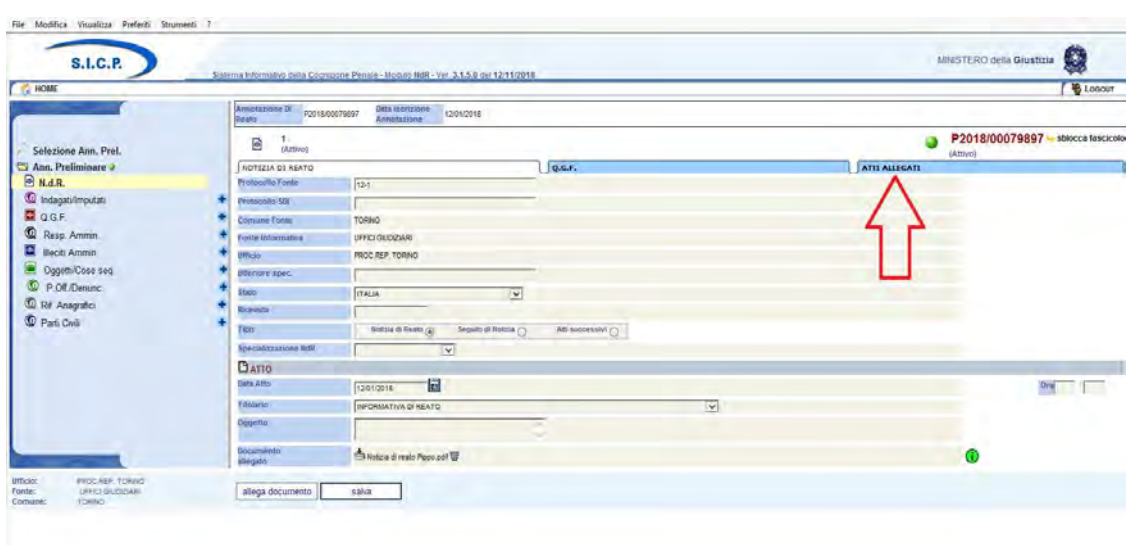

La procedura per allegare i documenti in questa sezione è analoga a quella descritta in precedenza con riferimento al documento principale.

Nel caso in cui l'utente non abbia caricato un documento principale sarà inibito il caricamento degli atti allegati.

In fase di acquisizione il sistema restituisce l'informazione dello spazio restante disponibile per l'allegazione.

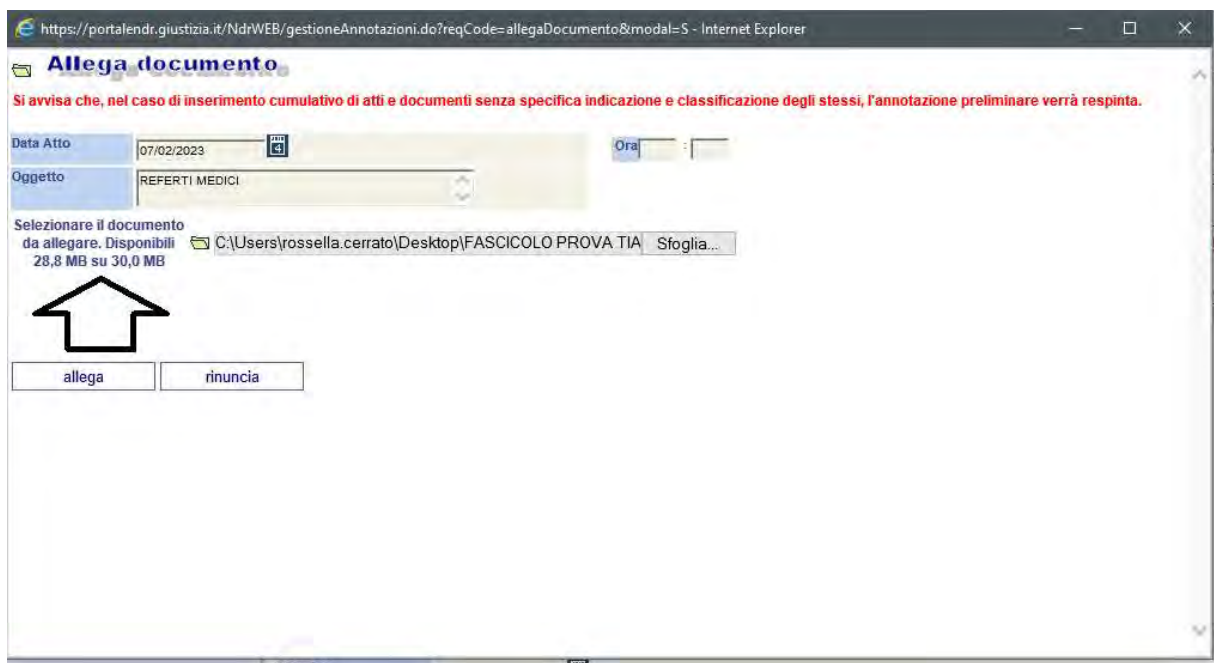

L'oggetto del documento sarà visualizzato nell'elenco degli allegati caricati e sarà indicativo della descrizione dell'atto.

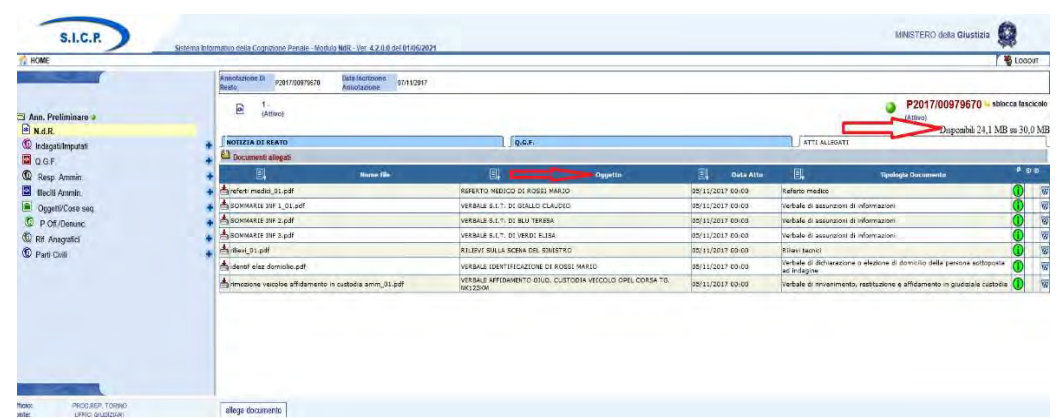

Saranno allegati i documenti che soddisfano i requisiti di qualità e tale informazione sarà esplicata tramite l'icona  $\ddot{\mathbf{U}}$ .

Attraverso il simbolo W, presente nell'ultima colonna dell'elenco degli allegati, è possibile, previa conferma, eliminare un allegato precedentemente inserito.

## 9) Invio dei dati

Dopo aver completato l'inserimento dei dati della notizia di reato, stampato la nota di accompagnamento ed effettuato l'allegazione dei documenti si deve procedere all'invio della notizia di reato alla Procura della Repubblica selezionando il tasto "Invia alla Procura" (v. immagine seguente).

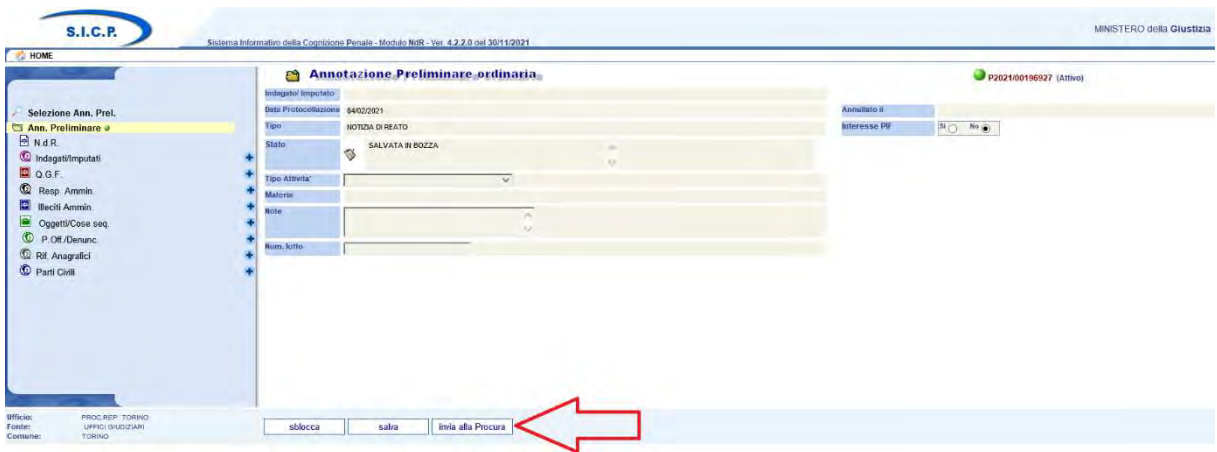

Un messaggio di conferma avvisa che l'invio alla Procura comporterà la perdita della visibilità sui dati sensibili. Se non si è ancora stampata la nota di accompagnamento è necessario farlo in questa fase e successivamente acquisirla tra i documenti allegati alla NDR.

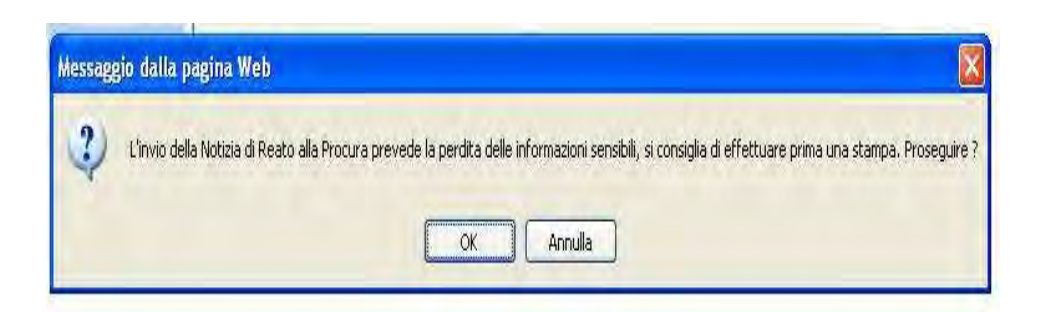

Selezionare quindi la Procura di destinazione corretta e la materia".

In caso di invio ad un ufficio di Procura errato, per erronea selezione dal menu a tendina, sarà necessario comunicare a quella Procura che la NdR n.XXXXXP deve essere annullata in quanto erroneamente trasmessa.

In questo caso dovrà essere compilata ed inviata una nuova A.P. alla Procura realmente competente.

### UTILIZZO DELLA TABELLA "MATERIA"

La Procura di Torino ha adottato un sistema molto articolato di classificazione dei procedimenti per tipologia di reato; pertanto, è opportuno che le Fonti Informative non specifichino la "materia", che sarà poi inserita dagli operatori della Procura.

Pertanto, in corrispondenza del campo MATERIA, dovrà essere mantenuta la riga vuota che si presenta di default (v. immagine seguente), con le eccezioni che seguono:

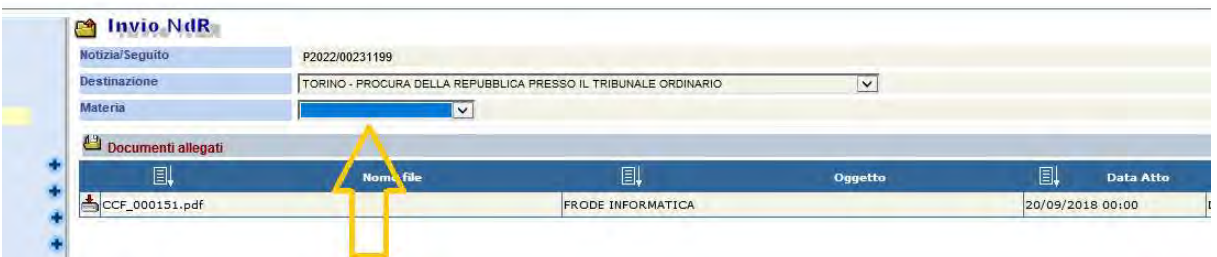

- Nel caso di arresto in flagranza dovrà essere obbligatoriamente utilizzata la materia "ARRESTATI".

### La materia ARRESTATI deve essere utilizzata per:

1) Arresti in flagranza di reato ex artt. 380 e 381 c.p.p. e fermi di indiziato di delitto ex art. 384 c.p.p.

2) Esecuzioni provvedimenti di allontanamento d'urgenza dalla casa familiare art. 384 bis c.p.p.

Si è verificato un utilizzo improprio di tale materia da parte delle FF.OO. Si sottolinea che la materia "ARRESTATI" deve essere inserita TASSATIVAMENTE SOLO per le ipotesi sopraindicate.

- Nel caso in cui si segnali una notizia di reato IGNOTI, nella quale ricorrano queste due condizioni:

a) siano contestati reati di lieve entità<sup>1</sup> b) non siano possibili sviluppi investigativi occorrerà selezionare sul Portale, prima dell'invio dell'Annotazione Preliminare, la materia "TRATTAZIONE IMMEDIATA".

La selezione della materia "Trattazione Immediata" servirà a segnalare all'Ufficio Ignoti che sarà possibile, previo controllo da parte del PM di turno, procedere simultaneamente all'iscrizione ed all'archiviazione delle notizie di reato; con "Trattazione Immediata" si intende, quindi, definizione immediata.

La materia TRATTAZIONE IMMEDIATA non deve mai essere utilizzata per indicare notizie di reato urgenti.

<sup>1</sup> Per reati di lieve entità si deve intendere:

- Furto di cose su veicolo (624, 625 c.p.)
- Danneggiamento di veicolo (635 c.p.)

- Furto in locali per attività commerciali (art. 624,625 c.p.)
- Furto con destrezza (art. 624, 625 c.p.)
- Furto semplice (art. 624 c.p.)
- Occupazione abusiva (art. 633 c.p.) con esclusione dei casi relativi a "campi nomadi" ed alloggi di edilizia residenziale pubblica
- Spendita di monete false (art. 453 c.p.)
- Imbrattamento (art. 639 c.p.)
- Soppressione della corrispondenza (art. 616 c.p.)
- Danneggiamento (art. 635 c.p.)

Furto in appartamento e relative pertinenze (art. 624 bis c.p., con esclusione delle ipotesi di furto ai danni di anziani con modalità simili alla truffa)

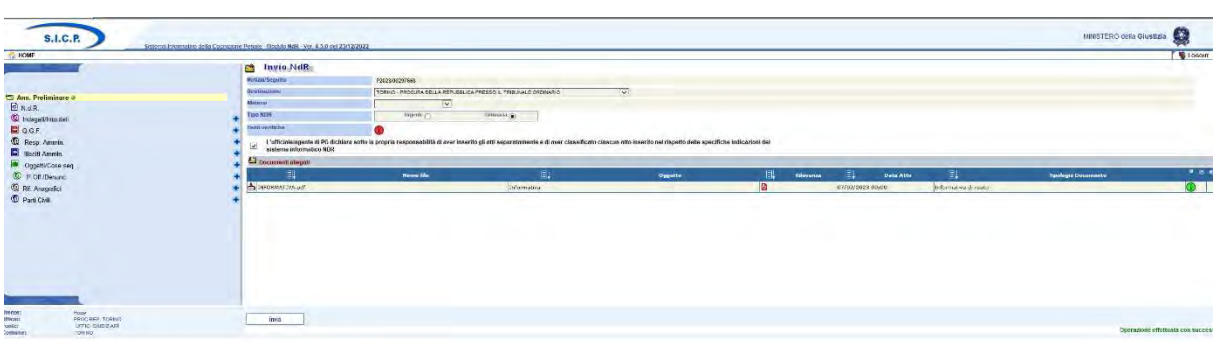

Se compare il messaggio "Non è possibile inviare l'annotazione -controllare l'esito delle verifiche, si può posizionare il cursore del mouse sul simbolo "esito verifiche", per far comparire il messaggio esplicativo delle anomalie bloccanti per l'invio:

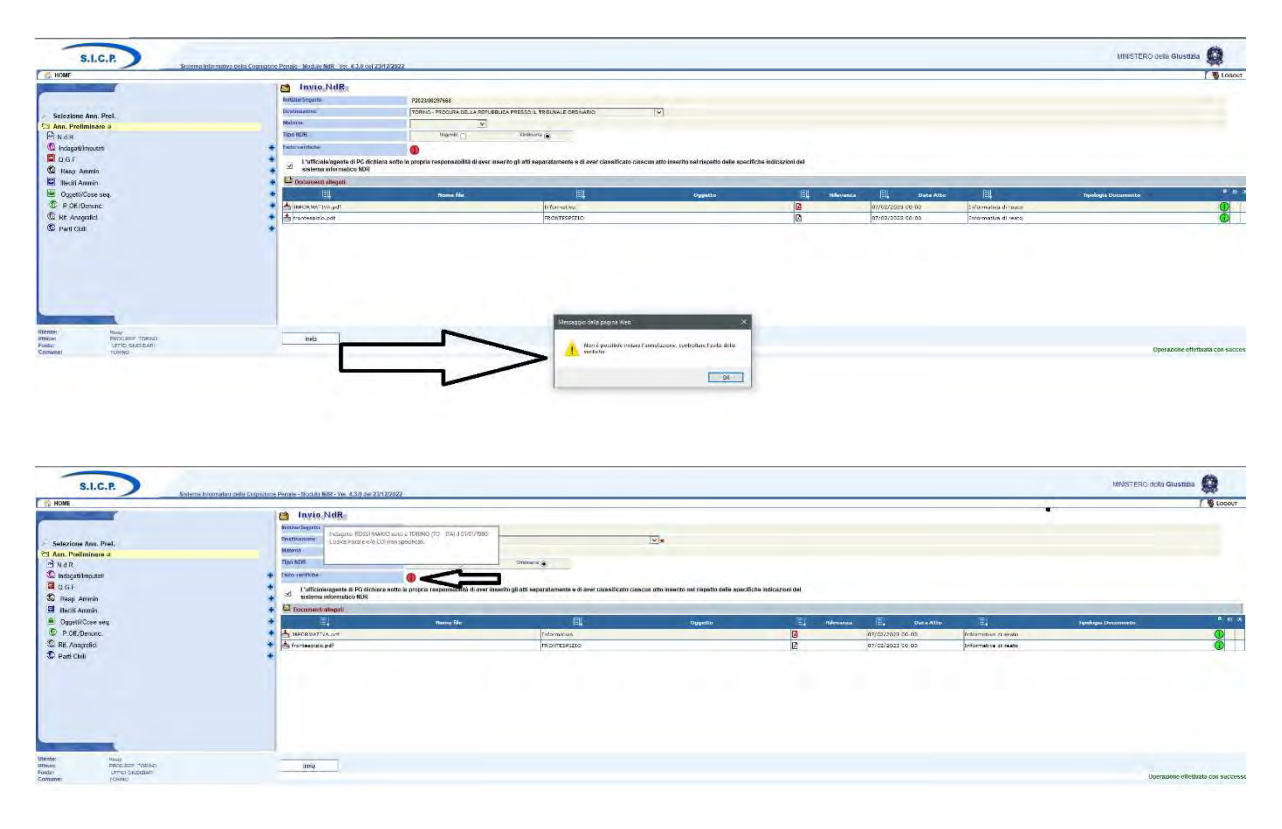

Oltre al controllo sulla presenza del documento principale, il Portale NdR effettua anche dei controlli sui dati degli indagati/imputati; in particolar modo, l'invio della NdR verrà inibito se per i soggetti attivi non risultino specificati CF o CUI. L'utente avrà evidenza della problematica rilevata grazie all'apposito alert "Esito verifiche", sempre all'interno della schermata "Invio NdR".

Per rimuovere il blocco l'operante dovrà compilare i campi Codice Fiscale o CUI presenti nel quadro indagati/imputati: benché non sia evidente l'obbligatorietà di questi campi, l'ultimo aggiornamento del Portale ha inibito l'invio dell'annotazione preliminare se per i soggetti attivi non risultino essere valorizzati i campi Codice Fiscale o CUI. Qualora questi dati non siano nella disponibilità della Fonte informativa, e non siano ricavabili dalle banche dati a disposizione degli operanti, si possono compilare o il campo "motivo assenza codice fiscale" o il campo "motivo assenza CUI", per rimuovere il blocco dell'invio dell'A.P

In presenza di un errore non bloccante – ovvero in presenza di una mancanza di dati tale da non inibire l'invio – il Portale NdR presenta un alert di colore giallo.

Nella schermata di invio compare una sezione di assunzione di responsabilità riporta la seguente dicitura:

L'ufficiale/agente di PG dichiara sotto la propria responsabilità di aver inserito gli atti separatamente e di aver classificato ciascun atto inserito nel rispetto delle specifiche indicazioni del sistema informatico NDR

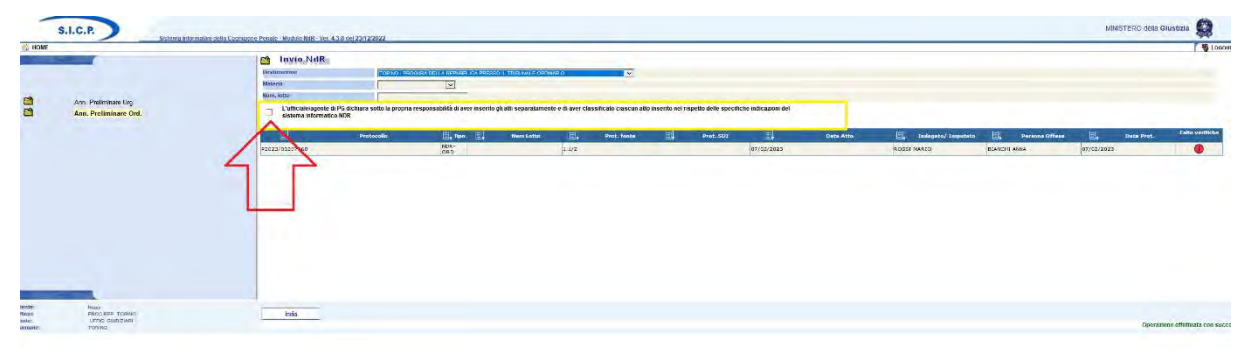

### L'espressione Ufficiale/agente di PG. deve intendersi una espressione generica che indica l'utente compilatore del Portale, senza alcun riferimento alla specifica qualifica rivestita dalla persona che sta procedendo all'invio della Annotazione preliminare.

La casella di spunta dovrà essere selezionata, quindi, anche laddove l'utente compilatore non abbia la qualifica di Ufficiale/agente di P.G.

Una volta che la NdR è stata inviata alla Procura l'ufficio fonte procedente non può più modificarla o eliminarla.

# 10) Trasmissione delle notizie contro ignoti mediante accorpamento in lotti.

L'art. 107 bis delle disp. att. c.p.p. prevede che le notizie di reato contro ignoti siano trasmesse dagli organi di P.G., unitamente agli eventuali atti di indagine svolti per la identificazione degli autori del reato, con elenchi mensili.

Il Portale consente di redigere gli elenchi previsti dalla norma mediante l'utilizzo della funzione dei lotti, ossia raggruppamenti di annotazioni preliminari singolarmente inserite sul Portale, in blocchi di massimo 50 notizie di reato.

Questo ufficio ritiene indispensabile utilizzare la trasmissione mediante lotto nei casi in cui siano stati commessi, da persone ignote, i seguenti reati<sup>2</sup>:

- Furto di cose su veicolo (624, 625 c.p.)
- Danneggiamento di veicolo (635 c.p.)
- Furto in appartamento e relative pertinenze (art. 624 bis c.p., con esclusione delle ipotesi di furto ai danni di anziani con modalità simili alla truffa)
- Furto in locali adibiti ad attività commerciali (art. 624, 625 c.p.)
- Furto con destrezza (art. 624, 625 c.p.)
- Furto semplice (art. 624 c.p.)
- Occupazione abusiva (art. 633 c.p.) con esclusione dei casi riguardanti "campi nomadi" ed alloggi di edilizia residenziale pubblica
- Spendita di monete false (art. 453 c.p.)
- Imbrattamento (art. 639 c.p.) -
- Soppressione della corrispondenza (art. 616 c.p.)
- Danneggiamento (art. 635 c.p.)

.

Una notizia di reato contro ignoti, pur relativa ad uno dei reati indicati nell'elenco, dovrà essere esclusa dal lotto e trasmessa singolarmente senza ritardo qualora ricorra una di queste condizioni:

- Denunce rispetto alle quali ricorrono - nella prospettiva delle indagini da compiere ragioni di urgenza.

- Denunce nelle quali siano presenti atti soggetti a convalida.

- Denunce per le quali vi sia necessità di avviso alla persona offesa della richiesta di archiviazione ex art. 408 c. 2 c.p.p.

### Quindi, continueranno ad essere trasmesse singolarmente, ossia con compilazione di annotazione preliminare sul Portale NDR, le notizie di reato non riguardanti i reati sopraindicati e quelle riguardanti i reati da materia "TRATTAZIONE IMMEDIATA" se ricorre una delle ipotesi di esclusione.

Per formare un lotto, l'ufficio Fonte deve iscrivere singolarmente ogni notizia di reato contro Ignoti, avendo però cura di compilare il campo "Num. Lotto" presente nel riquadro dei dati della Notizia di Reato (v. immagine seguente).

<sup>&</sup>lt;sup>2</sup> Si tratta degli stessi reati per cui si richiede di inserire la materia "TRATTAZIONE IMMEDIATA"

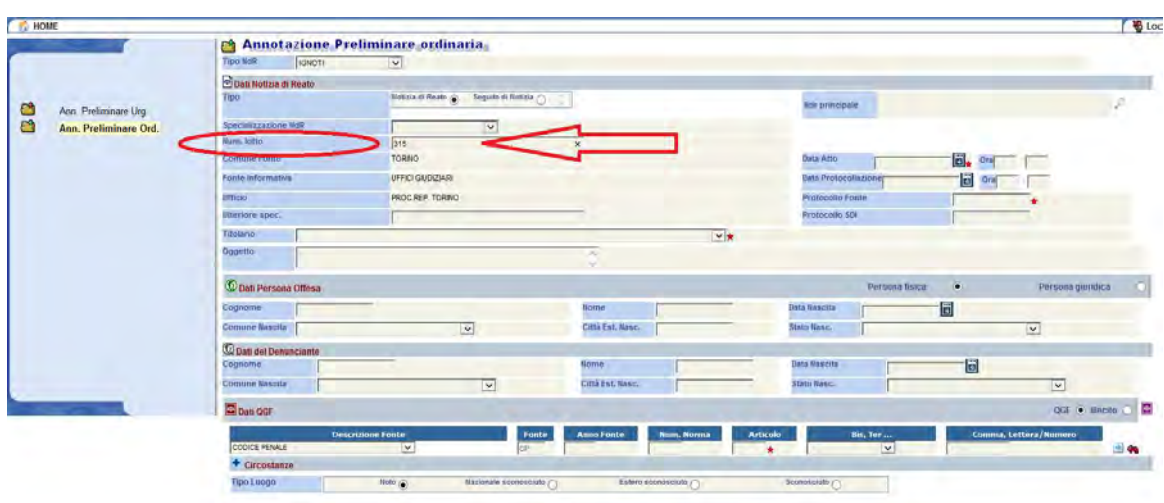

Il numero di lotto può anche essere inserito o modificato successivamente all'iscrizione dell'A.P., nel quadro principale della Annotazione Preliminare (v. immagine seguente).

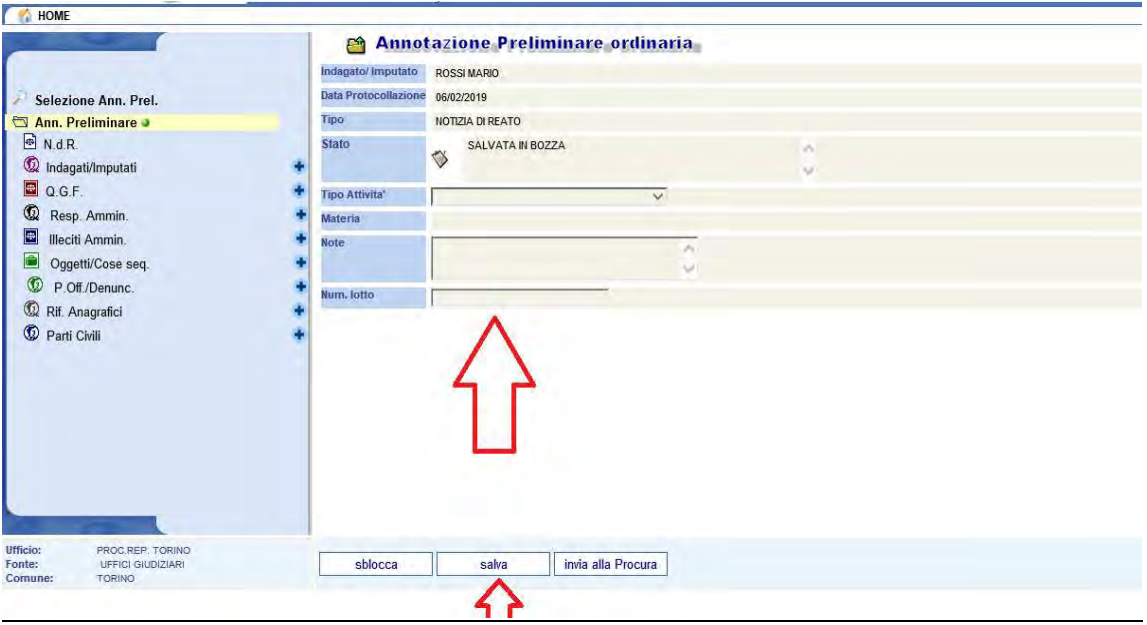

Il numero di lotto sarà scelto dall'ufficio Fonte tenendo presente che dovrà corrispondere ad un numero progressivo: non è ammesso l'inserimento di lettere, segni di interpunzione o la riproposizione di numeri di lotto già utilizzati.

Lo stesso numero di lotto dovrà essere inserito nell'annotazione preliminare di ogni notizia di reato contro ignoti che abbia i requisiti citati in precedenza.

La singola A.P. Ignoti appartenente al lotto dovrà essere trattata con le modalità consuete: dovrà essere effettuato il completamento dei dati, la stampa del frontespizio e l'acquisizione documentale del frontespizio e della scansione della NDR nel Portale.

A questo punto, la singola notizia di reato non dovrà essere trasmessa telematicamente, ma dovrà restare in bozza, in attesa che il lotto raggiunga il limite massimo di capienza, oppure che si concluda il mese a cui si riferisce il lotto.

Si formerà, così, una raccolta cartacea di notizie contro ignoti, e, nel Portale, un equivalente elenco virtuale di annotazioni preliminari in bozza, i cui elementi saranno contraddistinti dallo stesso numero di LOTTO.

Ogni lotto può contenere al massimo 50 notizie di reato contro ignoti, dirette al medesimo ufficio di Procura: l'invio telematico del lotto di notizie avverrà con cadenza mensile, oppure, ove l'Ufficio Fonte riceva più di 50 c.n.r. contro ignoti al mese, al completamento della capienza del lotto senza attendere la fine del mese.

Al termine del mese, oppure quando la raccolta ha raggiunto il numero di 50 notizie di reato contro ignoti, ognuna delle quali singolarmente caricata in bozza sul Portale N.D.R. (si ricorda che è FONDAMENTALE che in ognuna di esse sia riportato il medesimo numero di lotto assegnato), l'addetto appartenente all'ufficio Fonte richiamerà sul cruscotto del Portale il numero di lotto corrispondente al plico, procederà alla stampa dell'elenco riepilogativo e all'invio telematico dell'intero lotto (v. immagini seguenti).

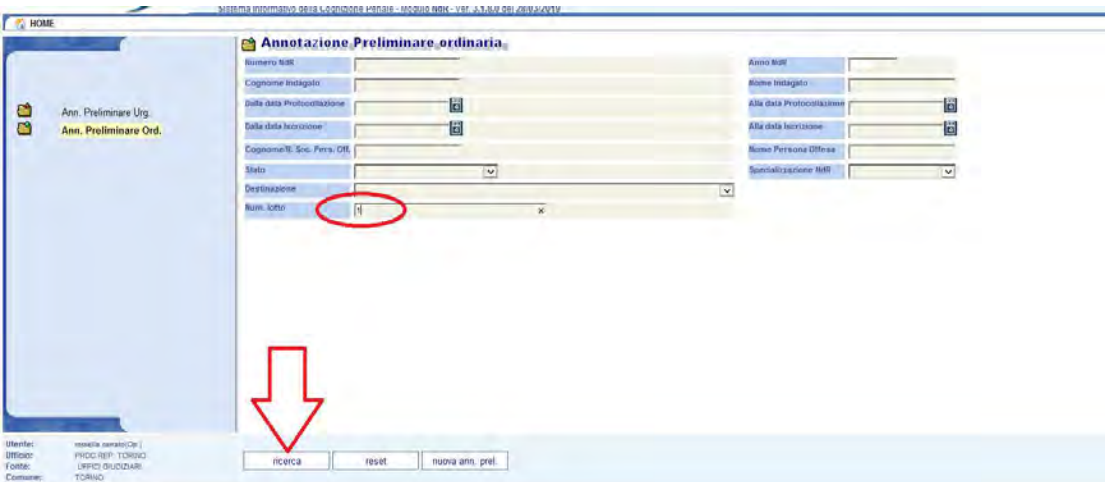

L'addetto avrà cura di cliccare sul tasto corrispondente al simbolo della stampante e stampare l'elenco delle notizie appartenenti allo stesso lotto.

Successivamente dovrà cliccare su "seleziona tutto "e su "invia alla Procura".

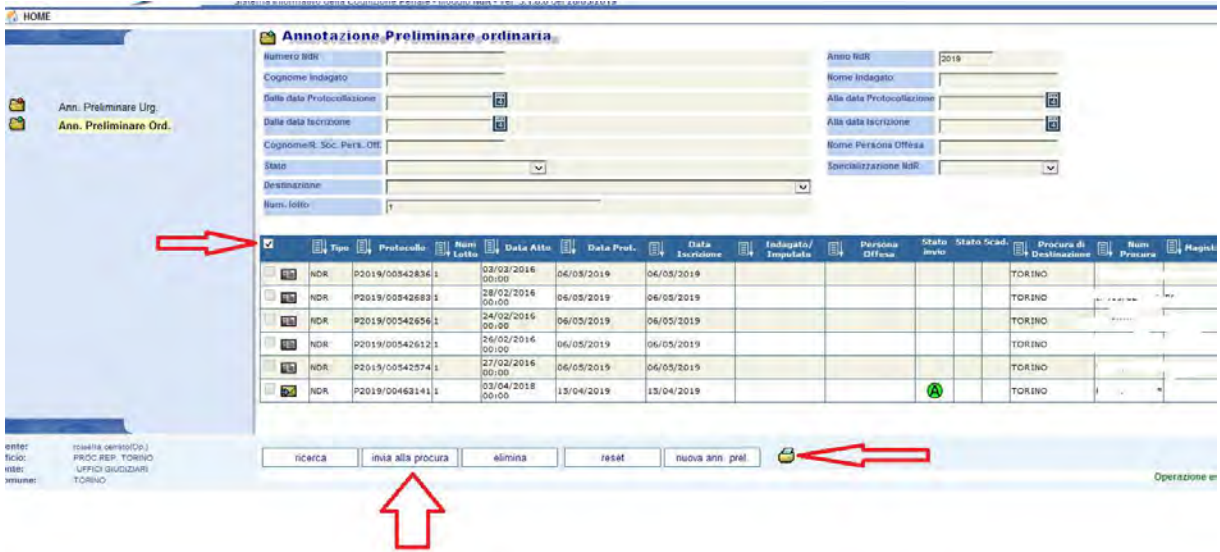

In tempi strettamente contigui all'invio telematico, si dovrà trasmettere all'indirizzo e-mail dell'ufficio Ignoti della Procura della Repubblica di Torino, ignoti.procura.torino@giustizia.it , l'elenco stampato riepilogativo delle A.P. raccolte nel medesimo lotto.

Si ricorda che ad ogni raccolta dovrà essere assegnato dall'Ufficio Fonte un numero di lotto diverso.

## 11) Gestione delle Annotazioni preliminari rigettate dalla Procura

La Procura della Repubblica ha la facoltà di rigettare l'Annotazione preliminare, restituendola all'Ufficio Fonte mittente, quando sia stato commesso un errore nella scansione o nella allegazione dei documenti inviati unitamente ai dati della notizia di reato.

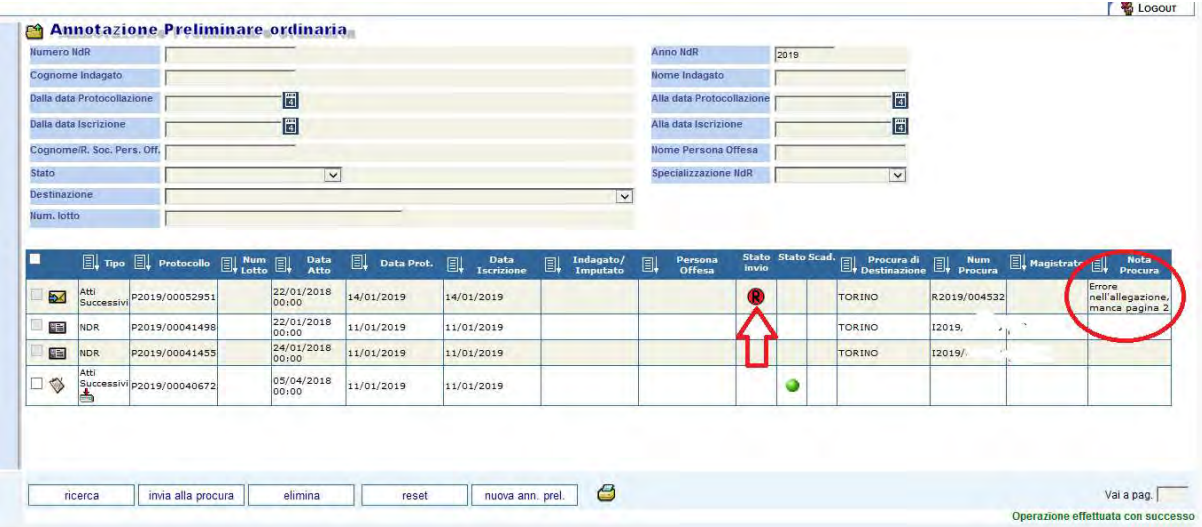

L'ufficio Fonte, in questo caso, visualizzerà nel cruscotto delle A.P. nella colonna "Stato invio" il simbolo  $\bigcirc$ , che indica, appunto, il RIGETTO, e leggerà le motivazioni nella colonna "Note Procura".

Successivamente al rigetto, il Portale NDR elimina totalmente dall'A.P. rigettata il/i documento/i .pdf allegati.

L'ufficio Fonte dovrà provvedere ad effettuare l'allegazione documentale corretta, con le modalità già descritte al paragrafo n. 5, nella stessa A.P., (che in seguito al rigetto diventerà modificabile, ma solo nella parte relativa alla allegazione documentale) e ripetere nuovamente l'invio telematico in Procura.

È obbligatorio effettuare quotidianamente un controllo del cruscotto del Portale (tramite la funzione di ricerca per STATO=RIGETTATE DALLA PROCURA) per verificare la presenza di A.P. rigettate per le quali sia indispensabile ripetere l'allegazione documentale ed un successivo nuovo invio alla Procura.

La Annotazione Preliminare rigettata NON è validamente depositata in Procura; benché la ricevuta di accettazione continui ad essere visualizzabile sul Portale, l'informazione del rigetto nella colonna "stato invio" supera il deposito.

# 12) Acquisizione della ricevuta di accettazione

Ai sensi dell'art. 221 L. 77/2020 (modifica dell'art. 83 decreto-legge n. 18/2020 convertito con L. n. 27 del 24/04/2020) gli ufficiali e gli agenti di Polizia Giudiziaria sono autorizzati a comunicare agli uffici del Pubblico Ministero atti e documenti in modalità telematica, precisando che la comunicazione si intende eseguita al momento del rilascio della ricevuta di ACCETTAZIONE da parte del Portale delle Notizie di Reato.

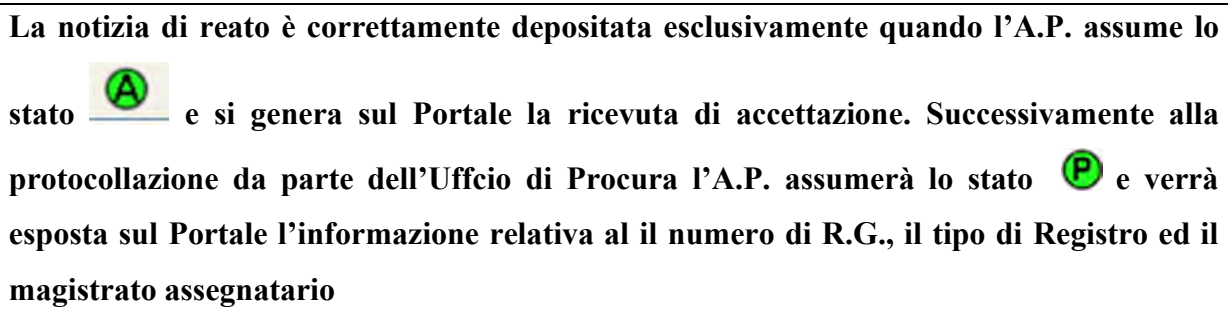

La ricevuta costituisce, per l'Ufficio Fonte, attestazione del deposito in Procura della notizia di reato : dovrà essere conservata ( in modalità cartacea o digitale) unitamente alla notizia di reato che rimarrà custodita nell'archivio dell'Ufficio.

La ricevuta di accettazione si scarica dal cruscotto di monitoraggio del Portale, cliccando sul simbolo del .pdf (v. immagine seguente).

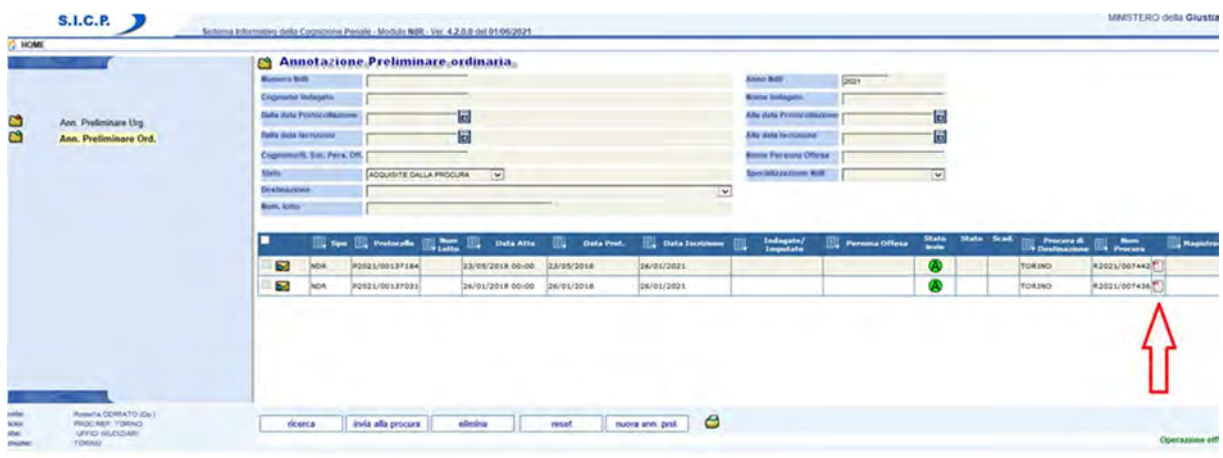

Esempio di una ricevuta di accettazione:

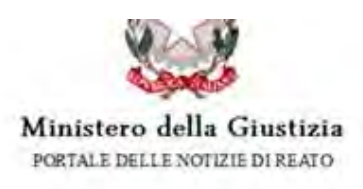

La nota informativa prot. P2021/00137031, relativa a procedimento contro ignoti, inviata da PROC REP. TORINO(UFFICI GIUDIZIARI) è stata acquisita dal Sistema Informativo della Cognizione Penale della Procura della Repubblica presso il Tribunale di TORINO in data 26/01/2021 alle ore 12:05 con protocollo di ricezione R2021/007436.

Ricevuta generata il 08/09/2021 11:00.

La lettera R, seguita da un numero, indica il progressivo di Ricevuta di accettazione, non attesta l'iscrizione nei registri della Procura..

IMPORTANTE: Le notizie di reato che rimangono con lo stato non sono validamente depositate; su queste A.P., infatti, non si genera la ricevuta di accettazione ( v. immagine seguente).

L'ufficio Fonte deve obbligatoriamente monitorare il cruscotto del Portale fino alla produzione della ricevuta di accettazione.

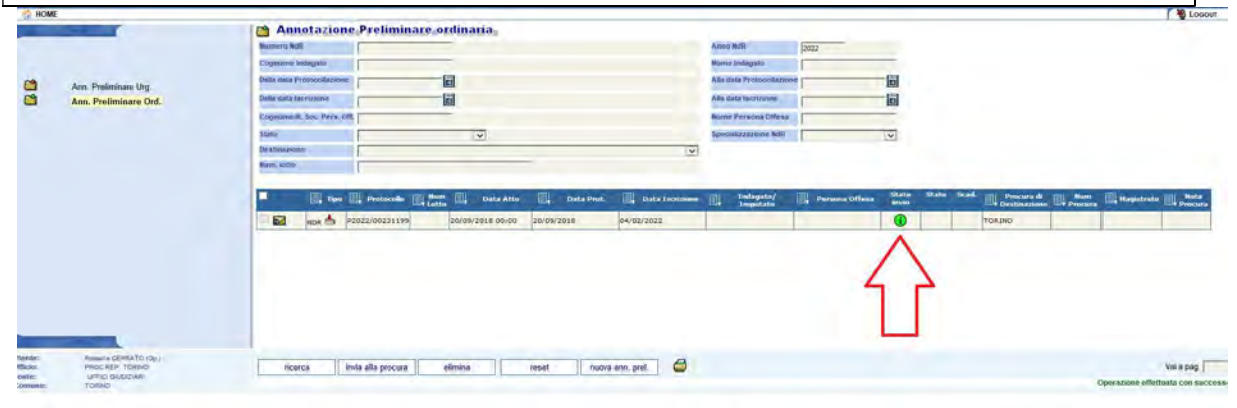

# 10) Ricerca delle Annotazioni Preliminari redatte dall'ufficio

Dalla Homepage, selezionando la voce del menu a sinistra "Ann. Preliminare Ord." o "Ann. Preliminare Urg.", si accede ad una schermata da cui è possibile effettuare ricerche sulle Annotazioni Preliminari inserite dall'ufficio, inserendo una o più chiavi di ricerca (numero ed anno ndr, data iscrizione, generalità indagato e persona offesa, stato, Num.Lotto etc..).

La ricerca per nominativo è applicabile alle sole Annotazioni Preliminari salvate in bozza (non ancora inviate); dopo l'invio in Procura è possibile estrarre le A.P. solo utilizzando le altre chiavi di ricerca.

Selezionando il tasto "ricerca" vengono estratte le Annotazioni preliminari che rientrano tra le chiavi di ricerca inserite.

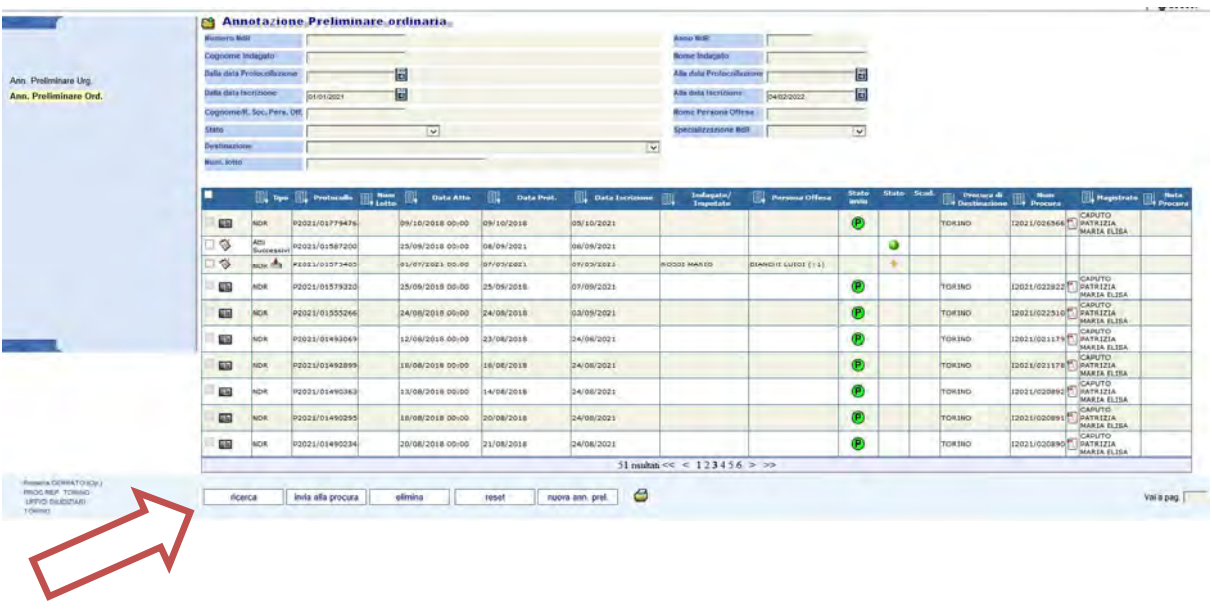

### LEGENDA

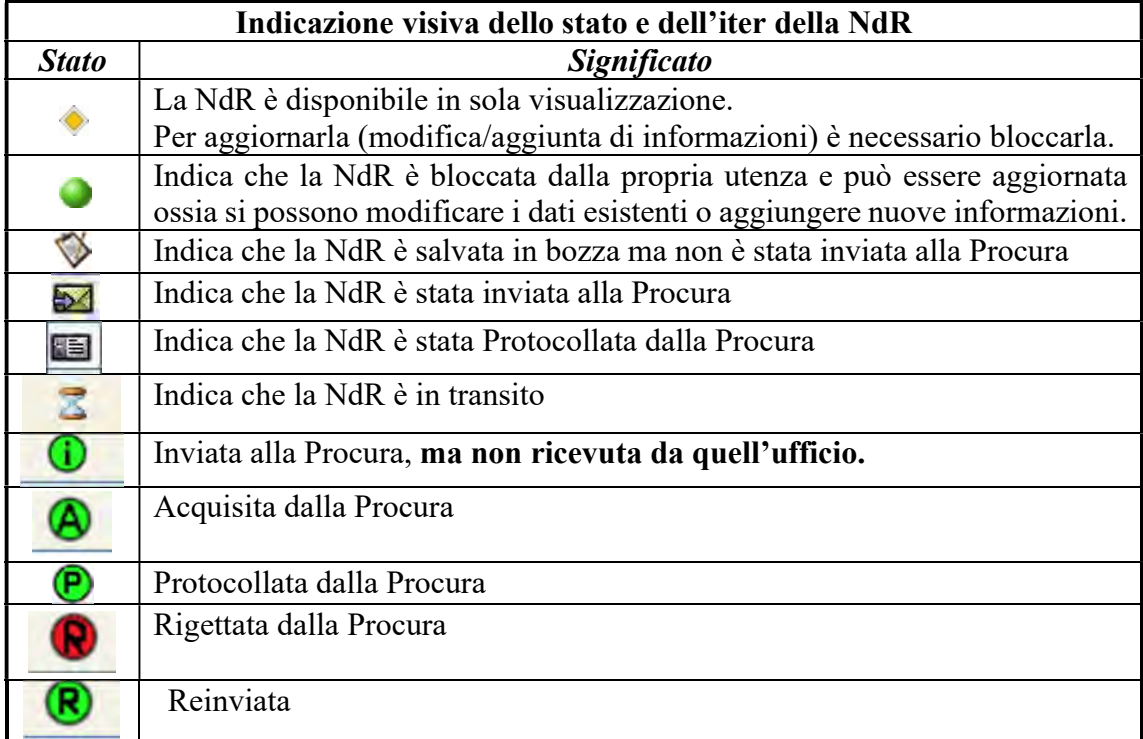

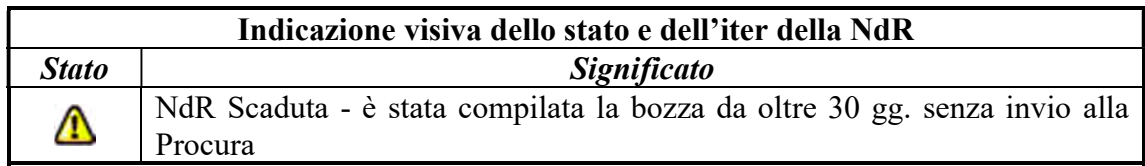

Cliccando sull'icona della stampante posta in basso è possibile stampare l'elenco di tutte le annotazioni preliminari per cui è selezionata la casella di spunta, ordinate per registro e per materia.

Per conoscere il N. di R.G. ed il magistrato assegnatario di una notizia di reato inviata alla Procura si deve effettuare una ricerca sul Portale, selezionando, come chiave di ricerca, il numero di protocollo di Annotazione Preliminare. Si suggerisce di conservare la ricevuta di accettazione recante il n. di Protocollo negli atti custoditi presso l'Archivio dell'Ufficio Fonte.

Nella immagine seguente è riportata una Annotazione Preliminare iscritta nel Registro Generale della Procura: sono evidenziati lo stato della A.P. ( P =protocollata) , il tipo e numero di Registro ed il magistrato assegnatario.

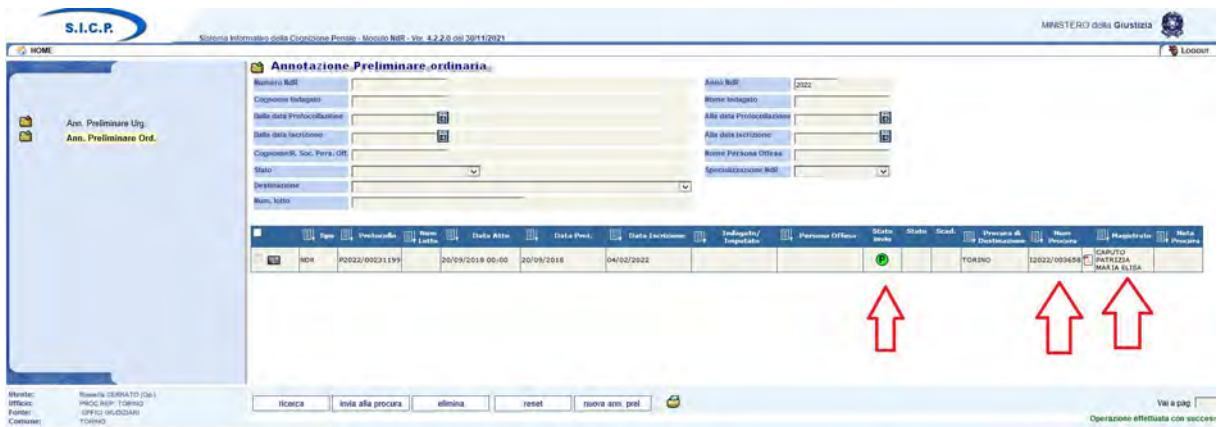

Quando la Procura iscrive nel proprio Registro la notizia di reato, l'Annotazione preliminare assume lo stato P. La colonna Num. Procura viene valorizzata con il numero di R.G assunto dalla prima notizia di reato, che sarà preceduto dalla lettera N per il registro Noti, I per il registro Ignoti e K per i fatti non costituenti reato.

N.B. La lettera R, prima del numero di Num. Procura indica il numero di Ricevuta di accettazione, non attesta la protocollazione nel registro.

# 11) Trasmissione dei seguiti di reato e degli atti successivi tramite Portale Notizie di Reato

Oltre alle prime notizie di reato è necessario inviare alla stessa Procura di destinazione, tramite il Portale N.D.R., anche gli atti di indagine successivi.

Al momento la trasmissione del seguito di reato o dell'atto successivo è consentita solo allo stesso ufficio di Polizia Giudiziaria che ha redatto e inviato la prima notizia di reato tramite il Portale NDR.

Occorre preliminarmente distinguere:

- per "Seguito di Notizia di Reato" si intende la segnalazione di ulteriori fatti penalmente rilevanti (es. reati permanenti),
- Per "Atto successivo" si intende la mera trasmissione documentale (es. trasmissione di un verbale di elezione di domicilio) senza comunicazione di ulteriori fatti penalmente rilevanti.

### a) Trasmissione di "Seguiti di reato"

Per compilare un seguito di notizia sul Portale si dovrà cliccare su "Nuova annotazione prel.", scegliere il tipo di registro dal menu, compilare l'annotazione preliminare, selezionando la voce "Seguito di Notizia", che consente l'apertura di una finestra di pop-up, nella quale dovrà essere immesso il n. di protocollo P della prima notizia (vedi immagine successiva).

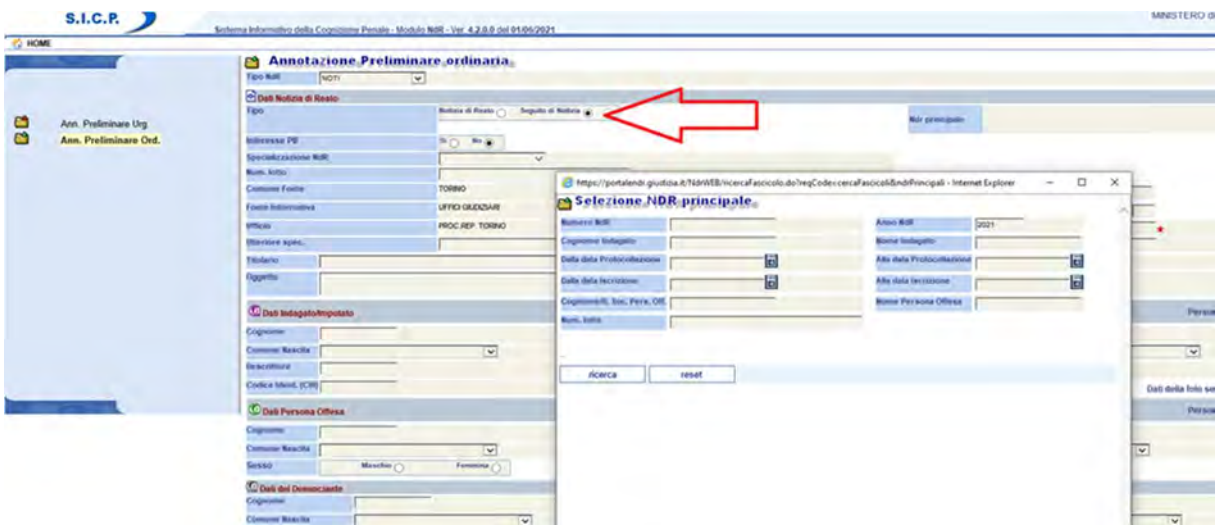

IMPORTANTE: Allo stato il Portale NDR non è stato sviluppato per consentire ad un Ufficio Fonte differente da quello che ha inviato la prima notizia di collegarsi a questa e di inviare un seguito di reato. Per ovviare a questo impedimento, la Procura della Repubblica di Torino autorizza gli Uffici Fonte a caricare ed inviare una nuova Notizia di Reato (senza collegamento alla ndr già trasmessa dall'altro Ufficio), purché nella intestazione degli atti e nel frontespizio si evidenzi in modo chiaro, che la comunicazione fa seguito alla precedente CNR avente protocollo N. XXXX trasmessa in data XXXX dall'Ufficio XXXX. L'associazione del seguito al procedimento aperto in precedenza sarà effettuata dagli operatori della Procura.

### b) Trasmissione di "ATTI SUCCESSIVI"

Per trasmettere, alla Procura della Repubblica destinataria di una precedente N.R., dei documenti riguardanti quel fatto di reato, è necessario selezionare il tasto "Nuova annotazione prel.", e successivamente, cliccare su "ATTI SUCCESSIVI".

Si ribadisce che per "ATTI SUCCESSIVI" si intendono verbali o annotazioni che non contengono ulteriori elementi di reato: ad esempio un verbale di elezione di domicilio, un verbale di sommarie informazioni, l'annotazione di risposta ad una delega etc.

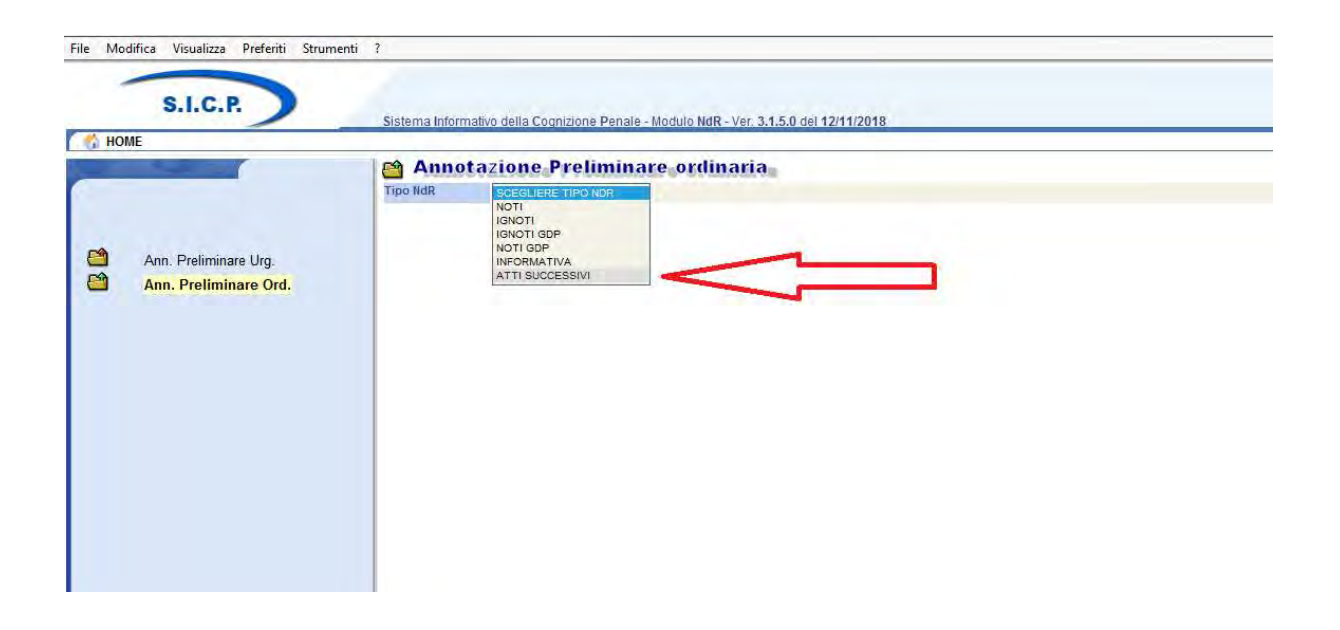

Il Portale richiederà all'utente l'inserimento del numero di protocollo P dell'Annotazione Preliminare relativo alla prima notizia; l'atto successivo si collegherà necessariamente a questa A.P. già inviata.

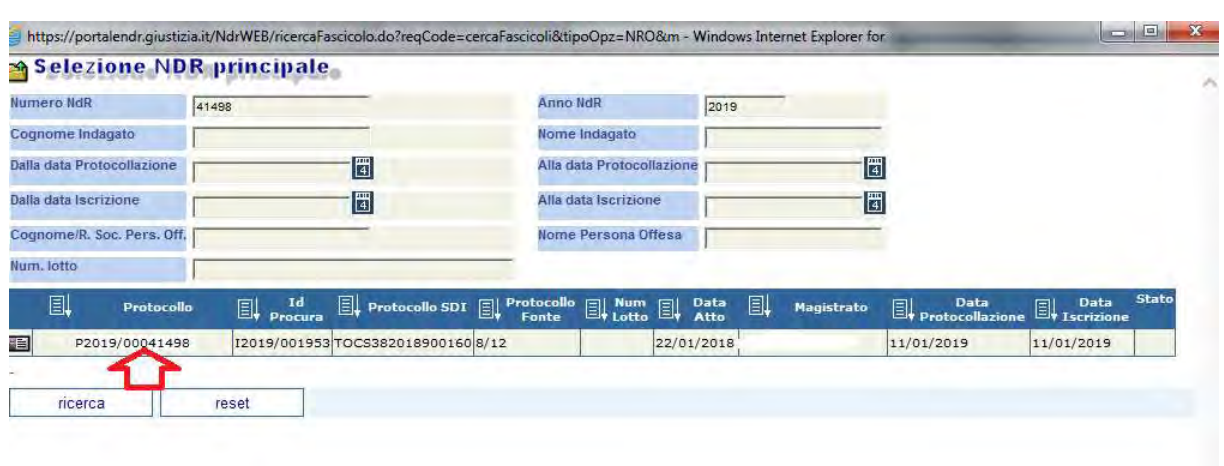

La condizione indispensabile perché l'atto successivo si colleghi validamente alla prima notizia inviata è che questa sia stata già protocollata dalla Procura: l'Operatore deve quindi, verificare che la colonna NUM. PROCURA sia valorizzata con il numero di R.G assunto dalla prima notizia di reato, che sarà preceduto dalla lettera N per il registro Noti, I per il registro Ignoti e K per i fatti non costituenti reato.

N.B. La lettera R, prima del numero di ID Procura indica la mera ricezione da parte dell'ufficio, non la protocollazione nel registro. Se la ricerca della prima notizia fornisce un Num. Procura che inizia con la lettera R non è possibile inviare l'atto successivo

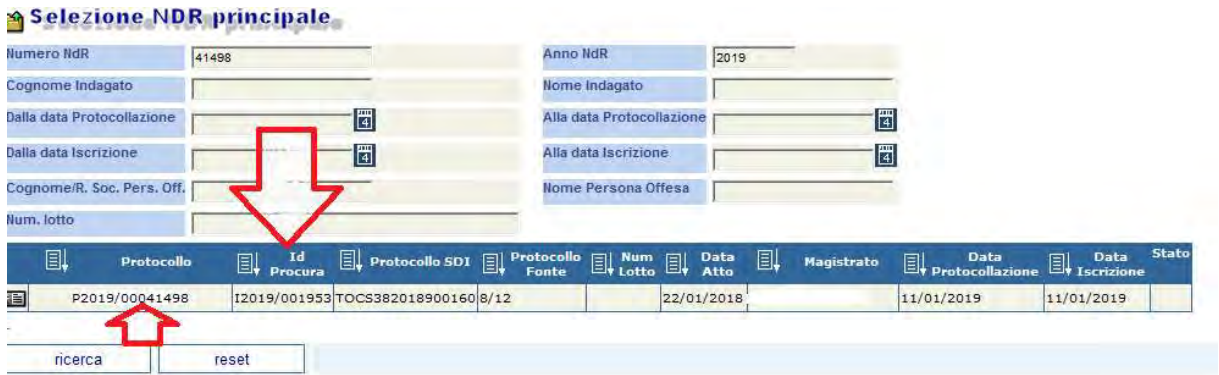

Nel caso in cui la prima notizia di reato non sia stata ancora iscritta sul Registro della Procura, la ricerca nella finestra di pop up non estrarrà alcuna A.P. (v. immagine seguente)

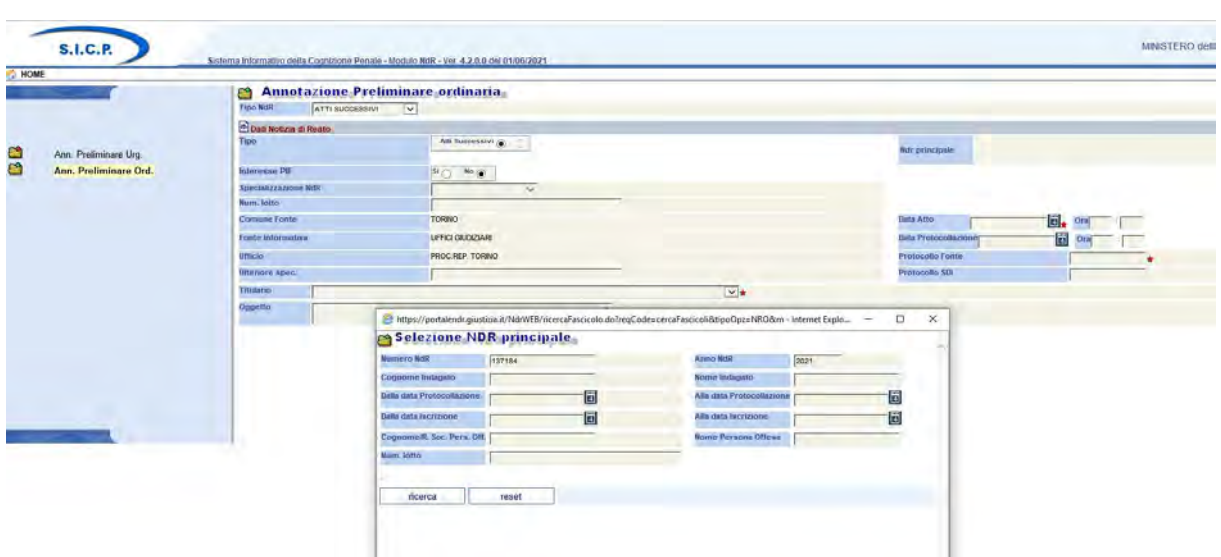

Qualora l'Ufficio Fonte dovesse trasmettere un atto successivo con riferimento ad una A.P. ancora non iscritta dalla Procura:

### Per atti successivi relativi ad una notizia contro NOTI o trasmessa come ATTI NON COSTITUENTI REATO:

- a) Se vi sono situazioni di urgenza si dovrà contattare l'ufficio Notizie di Reato (011/432.7215) per richiedere l'iscrizione della prima notizia.
- b) Se non vi sono ragioni di urgenza, si dovrà periodicamente verificare sul Portale NDR l'avvenuta iscrizione del procedimento a cui si riferisce l'atto successivo, e procedere all'invio tramite Portale NDR solo quando il dato nella colonna NUM. PROCURA sarà valorizzato.

### Per atti successivi relativi ad una notizia contro IGNOTI:

a) Sia per atti successivi urgenti che non urgenti, se il procedimento Ignoti non è ancora stato iscritto si dovrà contattare l'Ufficio IGNOTI (011/4328690- email ignoti.procura.torino@giustizia.it ) per richiedere l'iscrizione della prima notizia, funzionale alla trasmissione dell'atto successivo.

Verificato quindi, preliminarmente, che la prima annotazione preliminare sia stata registrata dalla Procura, si può procedere alla compilazione dell'atto successivo sul Portale, cliccando sul numero di Protocollo.

Si visualizzerà, così, una schermata (v. immagine seguente) nella quale è richiesta la compilazione dei campi "data atto", "Protocollo fonte" e "Titolario".

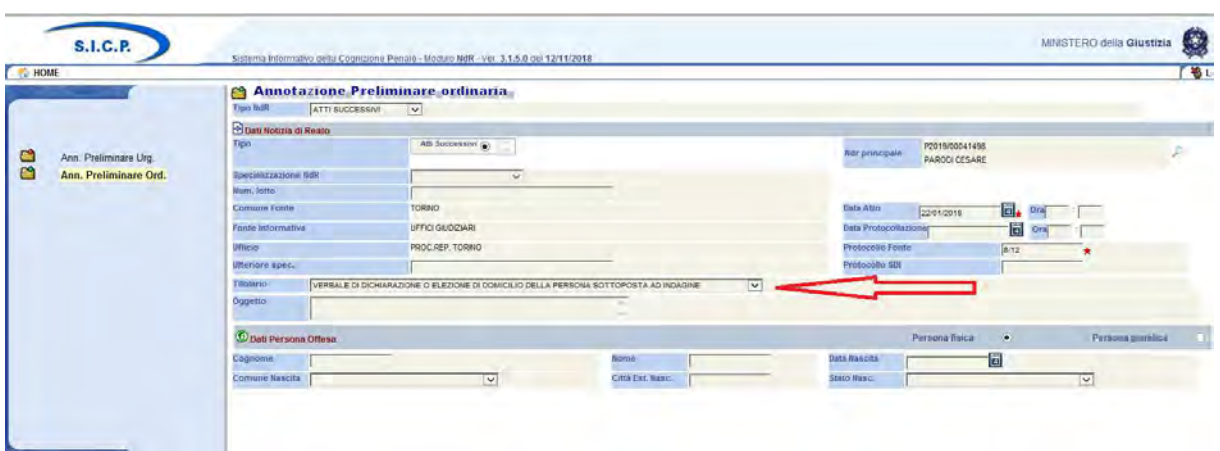

Prima dell'invio, per allegare il documento scansionato, occorre cliccare sulla voce "N.d.R" presente nell'alberatura (v. immagine seguente)

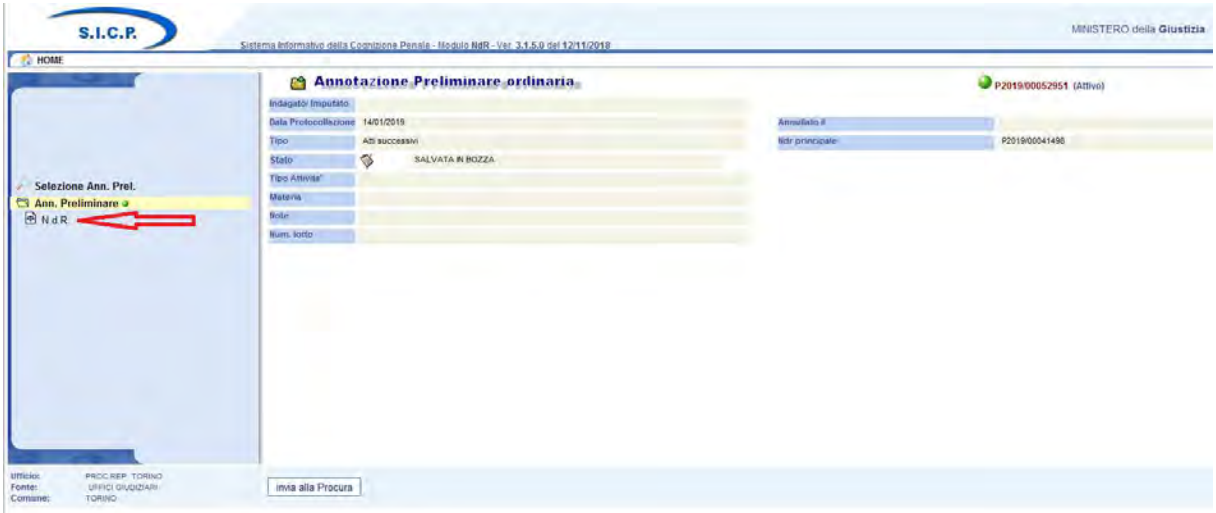

Aprire il quadro contenente i dati descrittivi del seguito

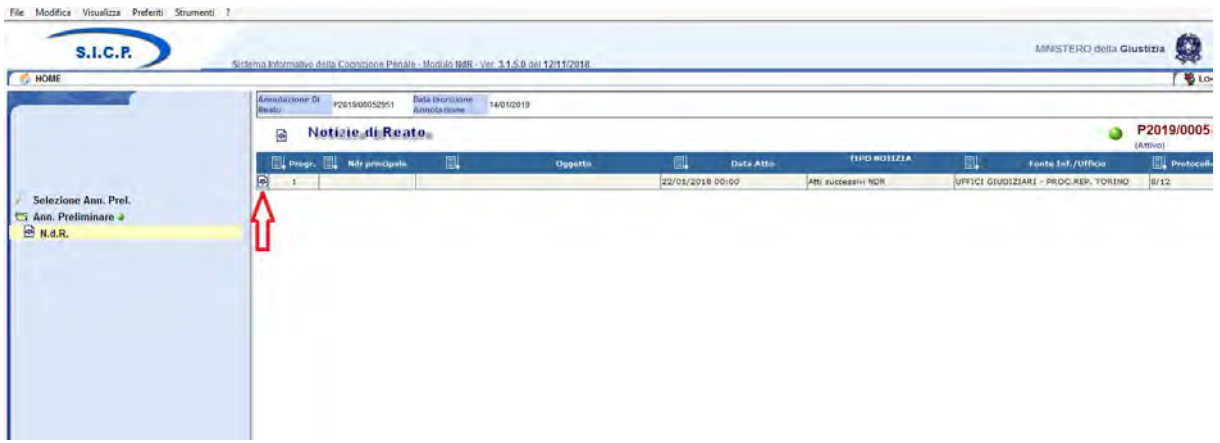

cliccare sul tab "ATTI ALLEGATI" (v. immagine seguente)

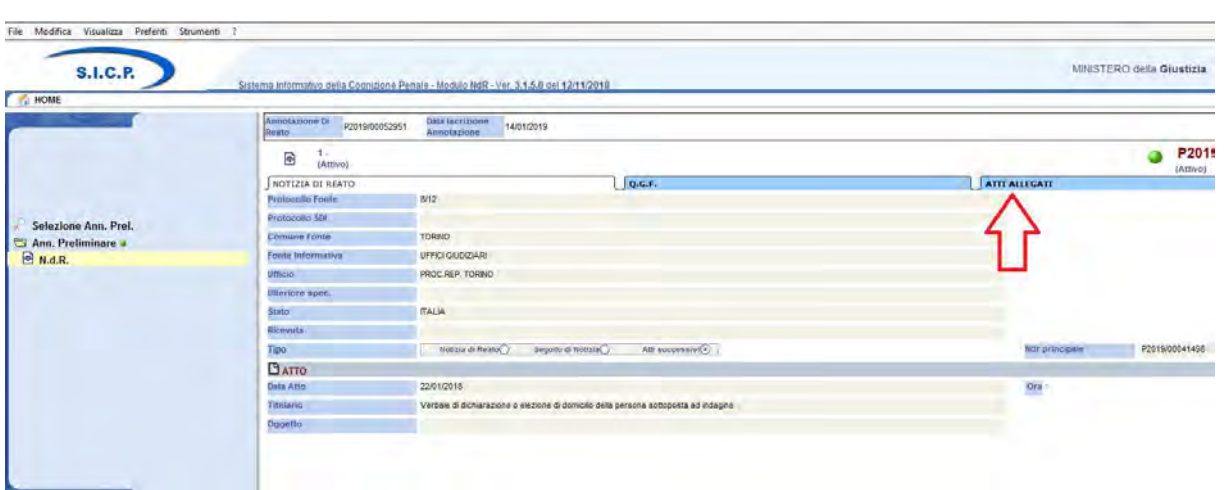

Successivamente cliccare su "Allega documento", selezionare il file .pdf relativo al seguito precedentemente scansionato e salvato sul proprio p.c.

Il totale complessivo dei files .pdf acquisiti al Portale deve necessariamente avere dimensioni inferiori ai 30 Mb.

Per contenere le dimensioni si raccomanda di scansionare sempre in bianco e nero, riservando la scansione colori alle ipotesi in cui sia assolutamente indispensabile (es. fascicolo fotografico), con una risoluzione di max 200 dpi, e salto della pagina bianca.

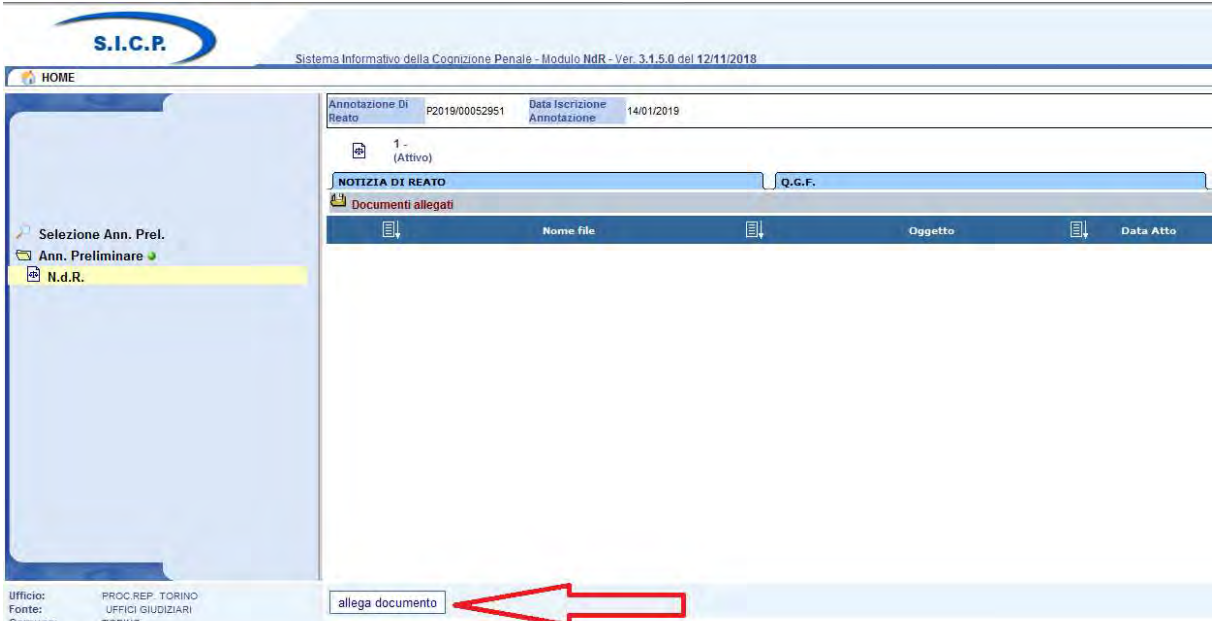

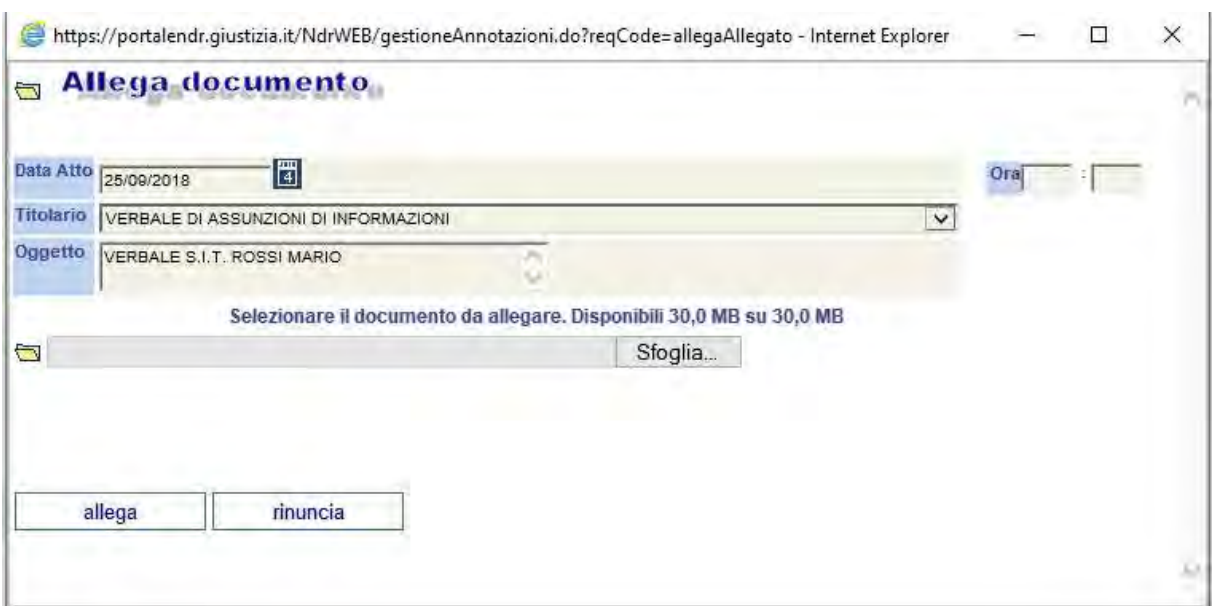

Anche nel caso dell'invio degli atti successivi deve essere stampata, prima dell'invio telematico dei dati, la nota di accompagnamento, che dovrà essere acquisita tra i documenti allegati nel Portale.

Dopo aver completato l'allegazione documentale è necessario cliccare sul tasto "Invia alla Procura", selezionare la Procura di competenza e procedere alla trasmissione dell'atto successivo.

Anche dopo l'invio dell'Atto Successivo dovrà essere monitorato l'esito della trasmissione in Procura dal cruscotto delle Annotazioni preliminari e scaricata la ricevuta di accettazione, attestante il deposito.

# 12) Elenco degli errori riscontrati con maggiore frequenza

L'utilizzo del Portale Notizie di Reato da parte delle Forze dell'Ordine in questi ultimi anni ha evidenziato la ricorrenza di alcune prassi relative alla trasmissione di notizie di reato o procedure di inserimento dei dati non corrette.

Appare opportuno segnalare gli errori riscontrati con maggiore frequenza:

#### RILIEVI RELATIVI ALLE NDR RIGUARDANTI ARRESTI IN FLAGRANZA

- 1) Utilizzo della materia "arrestati" in modo non corrispondente alle prescrizioni.
- 2) Messaggi inviati simultaneamente a molteplici indirizzi pec dell'ufficio (notizie di reato, segreteria penale, segreteria arrestati). Ogni notizia deve essere inviata esclusivamente all'indirizzo dedicato a quella tipologia di atto. Nello specifico l'unico indirizzo da utilizzare per gli arresti in flagranza è arrestati.procura.torino@giustiziacert.it . Nessun altro indirizzo è presidiato nei giorni festivi o prefestivi. La trasmissione di un verbale di arresto in flagranza ad un indirizzo diverso da arrestati.procura.torino@giustiziacert.it può essere fonte di tardiva presa in carico del procedimento e conseguente rimessione in libertà, la cui responsabilità sarà addebitabile alla persona che ha trasmesso il verbale all'errato indirizzo.
- 3) Annotazioni preliminari inviate a mezzo Portale NDR dopo 24 o addirittura 48 ore dopo aver inviato il verbale di arresto in flagranza a mezzo pec. La notizia di reato a quel punto è già stata iscritta manualmente e l'invio, oltre ad essere inutile, genera un flusso destinato esclusivamente all'annullamento.
- 4) Trasmissioni di telex, fonogramma o altre segnalazioni di arresto all'indirizzo pec arrestati.procura.torino@giustiziacert.it, senza contestuale trasmissione del verbale di arresto. Si tratta di attività superflua, che genera una inutile onere di smistamento delle e-mail. L'atto da trasmettere alla pec è il verbale d'arresto.
- 5) Allontanamenti d'urgenza dalla casa famigliare: devono essere trattati come gli arresti in flagranza, pertanto comunicati immediatamente via pec alla casella arrestati.procura.torino@giustiziacert.it , trasmessi senza ritardo con annotazione preliminare URGENTE e valorizzati con la materia "Arrestati".
- 6) In alcuni casi si è verificata la trasmissione dei verbali di arresto direttamente al Pubblico Ministero di turno, senza aver proceduto all'invio a mezzo pec del verbale di arresto all'indirizzo arrestati.procura.torino@giustiziacert.it
- 7) Trasmissione di due o più Annotazioni preliminari, effettuando una arbitraria distinzione fra reati a piede libero e reati in stato di arresto e/o fermo. In caso di arresto o fermo la duplicazione delle notizie di reato, laddove fosse ritenuta necessaria, sarà effettuata dalla Procura. L'unica trasmissione multipla deve essere effettuata dall'Ufficio Fonte quando si segnalano contemporaneamente reati di competenza del Giudice di Pace e del Tribunale.

#### RILIEVI RELATIVI A TUTTE LE TIPOLOGIE DI NDR

- 8) Caricamento di annotazioni preliminari aventi caratteristiche di urgenza nella sezione "ordinarie" anziché in "urgenti" e viceversa.
- 9) Note di accompagnamento ( cd. Frontespizi) stampati dopo l'invio dell'A.P. in Procura. Il frontespizio deve sempre e tassativamente essere stampato prima dell'invio dei dati, perché altrimenti viene prodotto privo dei dati essenziali.
- 10) Caricamento di qgf circostanziate (es 56,110, 624, 625 cp) con molteplici quadri, uno per ciascun articolo, in luogo dell'inserimento di un unico quadro con inserimento delle circostanze.
- 11) Scannerizzazione con modalità fronte retro senza il salto della pagina bianca. Il pdf prodotto con questa modalità contiene numerose pagine bianche.
- 12) CNR scansionate in modo frazionato in molteplici file pdf (anche uno per ogni pagina).
- 13) Caricamento nel Portale NDR della scansione della notizia di reato senza inserimento nel file pdf della nota di accompagnamento. Il frontespizio compilato deve sempre essere uploadato nel Portale.
- 14) A.P. IGNOTI a LOTTI: si è frequentemente verificato che non sono stati caricati i pdf relativi ai singoli frontespizi. In ogni A.P. deve essere allegato, oltre alla scansione della ndr, anche il pdf del frontespizio prodotto dal Portale.
- 15) Trasmissione di esposti ANONIMI: Non è prevista la compilazione del Portale NDR. Si prega di trasmettere le missive anonime per posta, con redazione di lettera di accompagnamento.